# **KKU** Services دليل استخدام الخدمات الجديدة

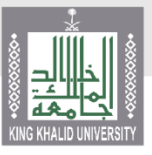

جامعة الملك خالد عمادة القبول والتسجيل

تم اطلاق خدمات إلكترونية جديدة من شأنها خلق جودة عالية في طبيعة العمل الاكاديمي

## دليل الخدمات

- [خدمه تحديث اآليبان](#page-2-0)
- [خدمة النطاقات الطالبية](#page-3-0)
- [خدمة التواصل مع المرشد](#page-4-0)
	- [خدمة تحديد مسار](#page-5-0)
- خدمه المخالفات السلوكية
	- [خدمة طلب إعادة تصحيح](#page-6-0)
- [خدمة استعراض النتائج الفصلية](#page-7-0)
	- [خدمه روابط مهمه](#page-9-0)
- طلب قبول الدبلوم التطبيقي
- [المعادالت الخارجية للطلبة المحولين](#page-10-0)
	- [خدمة طلب بطاقة جامعية](#page-12-0)
- خدمة طلب [واعتماد الطالب الزائرين](#page-13-0)
	- خدمة بياناتي
	- [ادخال حركات اكاديمية](#page-16-0)
	- تحميل<sub>[</sub>الصورة الشخصية للطلاب
- [االعتذار عن مقرر](#page-19-0)
- تعديل البيانات الشخصية (الجنسية / مكان وتاريخ الميلاد)
	- [المستندات الرسمية](#page-18-1)
	- [خدمة استعراض الجدول الدراسي](#page-21-0)
		- [طلب بطاقة صراف آلي](#page-22-0)
	- [خدمة طلب االنسحاب](#page-23-0) من الجامعة
		- [خدمة االستعالم عن المكافآت](#page-26-0)
	- [خدمة المقررات المتبقية في الخطة](#page-26-0)
		- [خدمة احتساب المعدل المتوقع](#page-27-0)
			- [خدمة إخالء الطرف](#page-28-0)
			- [خدمة استعراض الغياب](#page-29-0)
			- خدمة السجل الأكاديمى
	- [خدمة المقررات المجتازة في الخطة](#page-31-0)

- خدمة تحديث درجات القدرات والتحصيلي والثانوية
	- [خدمة تعليمات وإرشادات](#page-32-0)
	- [خدمة استعراض نتائج المقررات](#page-33-0)
		- [خدمة الطالب](#page-34-0)
		- [خدمة طلباتي](#page-35-0)
	- خدمة استمارة الطالب الزائر خارج [الجامعة](#page-36-0)
		- خدمة [العقوبات](#page-37-0)
		- خدمة تحويل الدرجة [العلمية](#page-38-0)
			- خدمة تغيير [التخصص](#page-39-0)
			- خدمة تغيير نوع [الدراسة](#page-40-0)
		- خدمة طلب [معادالت](#page-41-0) خارجية

## خدمة تحديث اآليبان

<span id="page-2-0"></span>اعداد خدمة متكاملة لبث المكافأة على اآليبانات بشكل الكتروني كامل بما في ذلك عمليات الرفع بالأخطاء ومعالجتها

### المستفيدون من الخدمة

- الطالب

## طريقة رفع الطلب:

- الدخول لأكاديميا
- اختيار تبويب خدماتي
- طلب تحديث اآليبان
- اختيار (ادخال طلب تحديث الآيبان)
	- اختيار البنك التابع له
- تعبئيه حقل رقم الحساب وتأكيده
- الموافقة على الشروط ثم حفظ الطلب

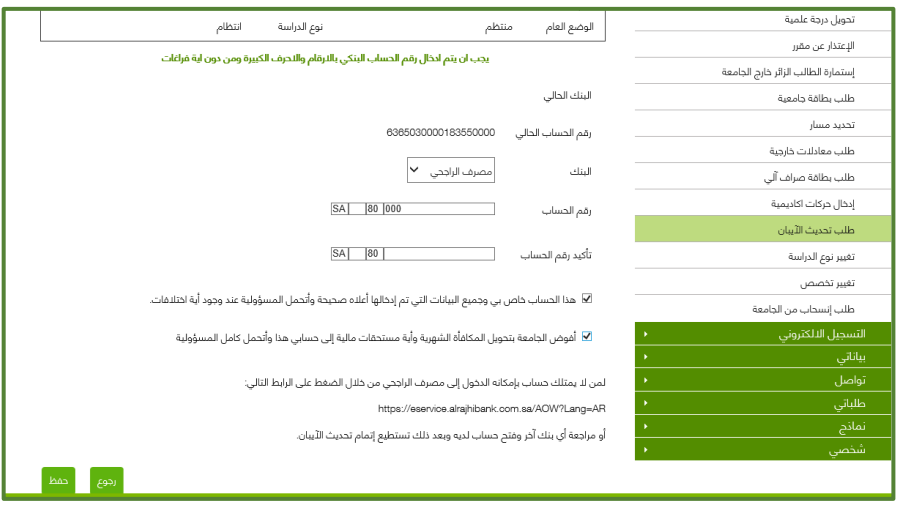

## خدمة النطاقات الطالبية

<span id="page-3-0"></span>خدمة تتيح توزيع الطلاب ضمن نطاقات يمكن للطالب من معرفه مستواه ادائه الأكاديمي وفق ألوان محدده كما تم االتفاق عليه في المقترحات المعتمد من مجلس الجامعة

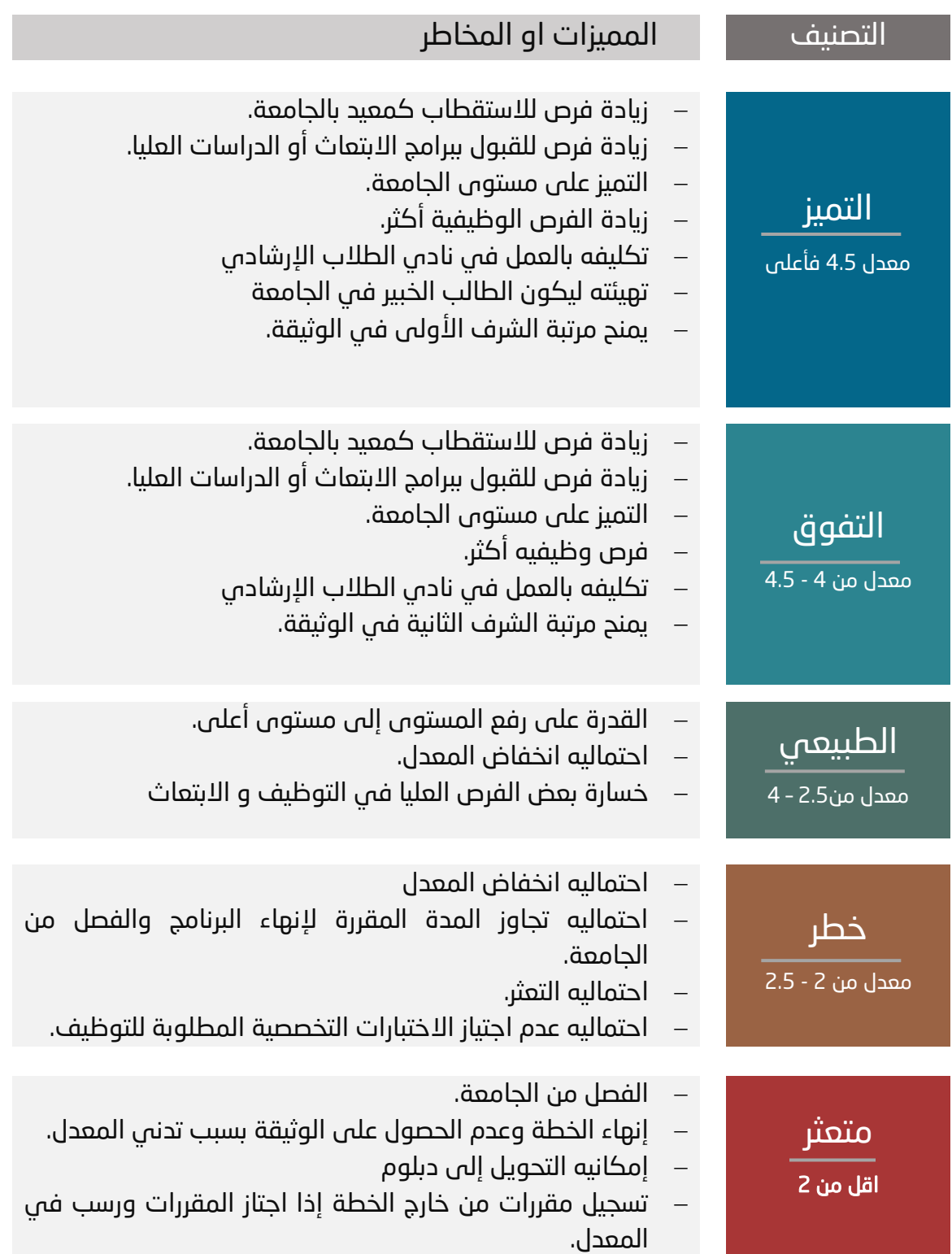

## خدمة التواصل مع المرشد

<span id="page-4-0"></span>يمكن للطالب من خلال هذه الخدمة التواصل مع مرشده الأكاديمي ويمكن للمرشد الاطلاع والرد على استفسار الطالب من خالل أكاديميا

### المستفيد من الخدمة:

- الطالب
- الكليات

### طريقة الدخول للخدمة:

- الدخول على أكاديميا
	- اختيار تبويب تواصل
- التواصل مع المرشد الأكاديمي
	- ادخال طلب تواصل جديد
- كتابة نص الرسالة مع إمكانية رفع مرفقات

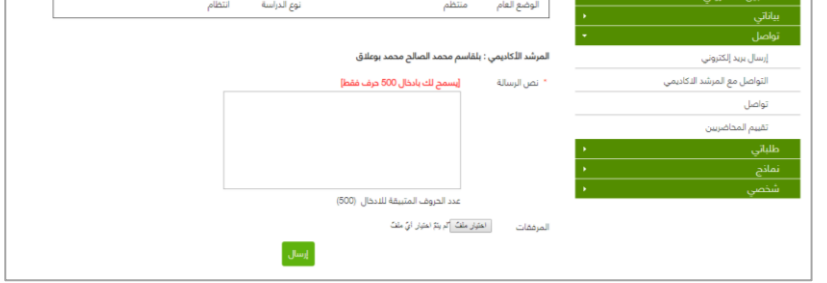

### يمكن للطالب متابعة الرد عن طريق استعراض الطلبات السابقة

#### طريقة الدخول للخدمة بالنسبة للمرشد للرد:

- الدخول على أكاديميا
- اختيار تبويب ما يتعلق بالطالب
	- المرشد الأكاديمي
- ستظهر قائمة بجميع الطالب التابعين للمرشد
- في حال وجود طلب استفسار لم تتم قراءته سوف يظهر **باللون الأحمر** 
	- بالضغط على رقم الطالب الجامعي يمكن االطالع على حالته وجميع استفساراته

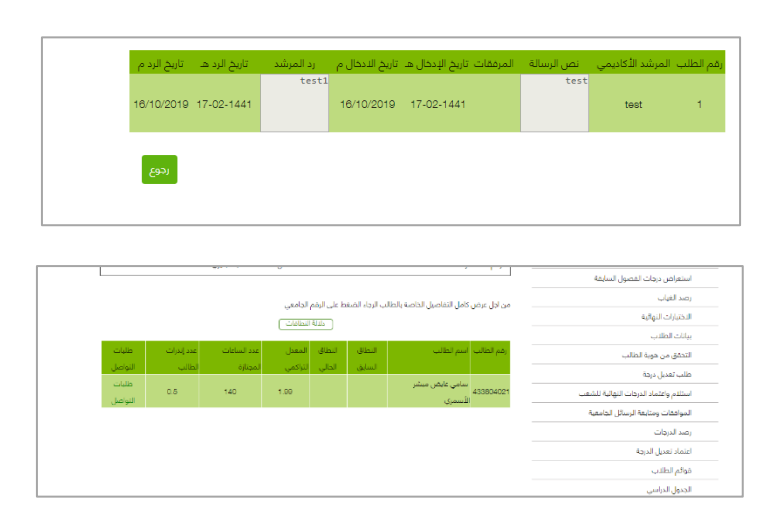

## خدمة تحديد مسار

<span id="page-5-0"></span>نظرا لكثره المسارات في بعض البرامج فقد أتيحت الخدمة لتمكين الطالب من تحديد المسار وفق الضوابط التي وضعتها الكلية من خالل البوابة ويستطيع الطالب متابعة طلبه من خالل نفس الموقع

### طريقة الدخول على الخدمة:

- الدخول على البوابة أكاديميا
	- اختيار تبويب خدماتي
		- تحديد مسار
		- طلب تحديد مسار
- الموافقة على التعهد واستكمال الخانات المطلوبة

#### المستفيد من الخدمة:

- الطالب
- التخصصات التي يتم فيها تحديد المسار في جامعة الملك خالد:
	- اإلعالم واالتصال

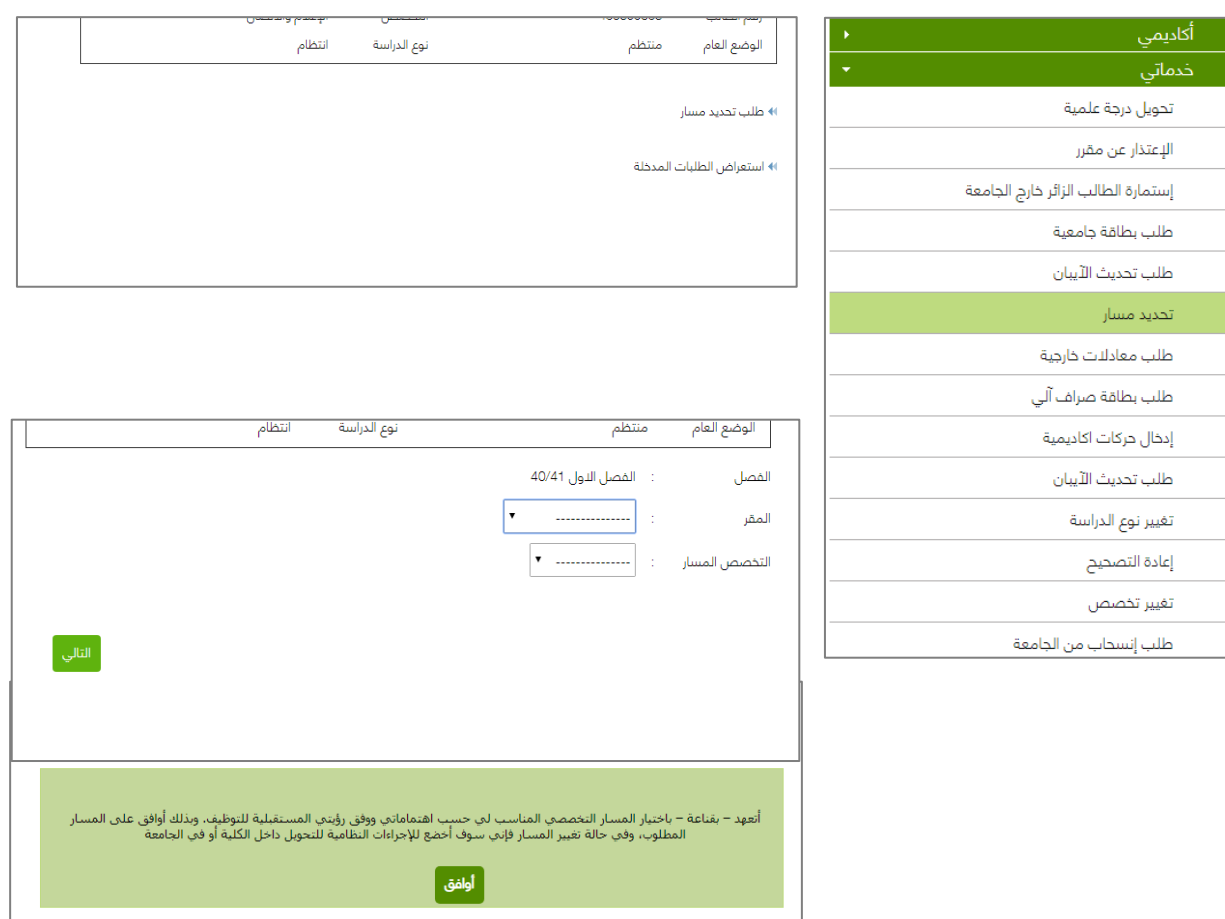

## خدمة طلب إعادة تصحيح

## طلب إعادة التصحيح:

<span id="page-6-0"></span>تتيح الخدمة للطالب طلب إعادة تصحيح ورقة الاختبار في حال اعتراضه من خلال أكاديميا دون الحاجة إلـى مراجعة الكلية ضمن ضوابط معينة ويستطيع الطالب متابعة حالة الطلب المدخل من خالل نفس الخدمة

### طريقة الدخول للخدمة:

- الدخول إلى أكاديميا
- اختيار تبويب خدماتي
	- إعادة تصحيح
	- طلب إعادة تصحيح
- اختيار المادة ثم كتابة االعتراض في خانة المالحظات
- ويمكن متابعة الطلب من خلال نفس الخدمة (إظهار طلبات إعادة التصحيح)

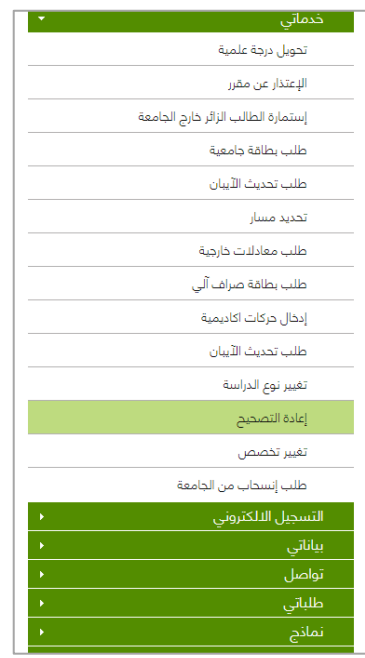

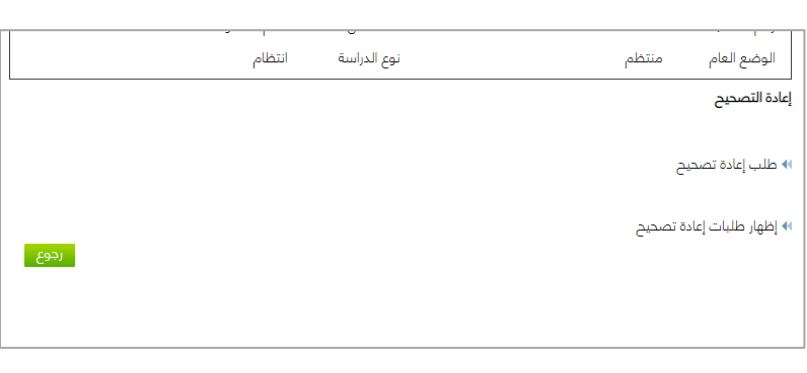

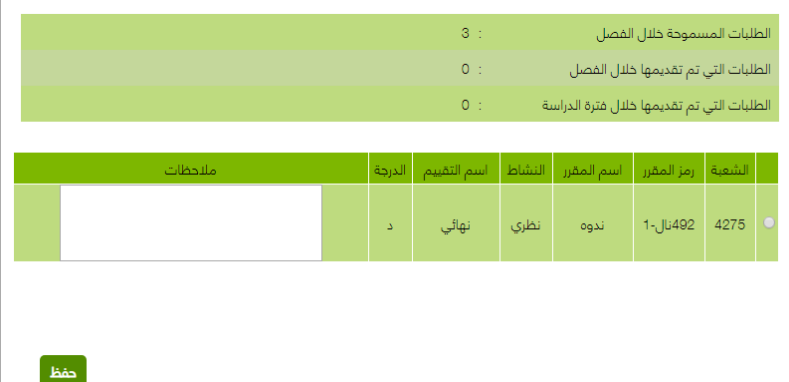

### المستفيد من الخدمة:

- الطالب
- الكليات

## خدمة استعراض النتائج الفصلية

<span id="page-7-0"></span>تتيح هذه الخدمة للطالب إمكانية االطالع على نتائج االختبارات الفصلية من خالل أكاديميا

### المستفيد من الخدمة:

- الطالب

أكاديمي ا جدول الاختبارات النهائية خطفالطان

مكتبتي<br>-.<br>المكافآت نتائج الاختبارات الفصلية

> إخلاء طرف روابط مهمة الفياب نتائج المقررات تعلیمات و إرشادات .<br>العمويات السجل الأكاديمي

### طريقة الدخول للخدمة:

- الدخول إلى أكاديميا
- اختيار تبويب أكاديمي
- نتائج االختبارات الفصلية

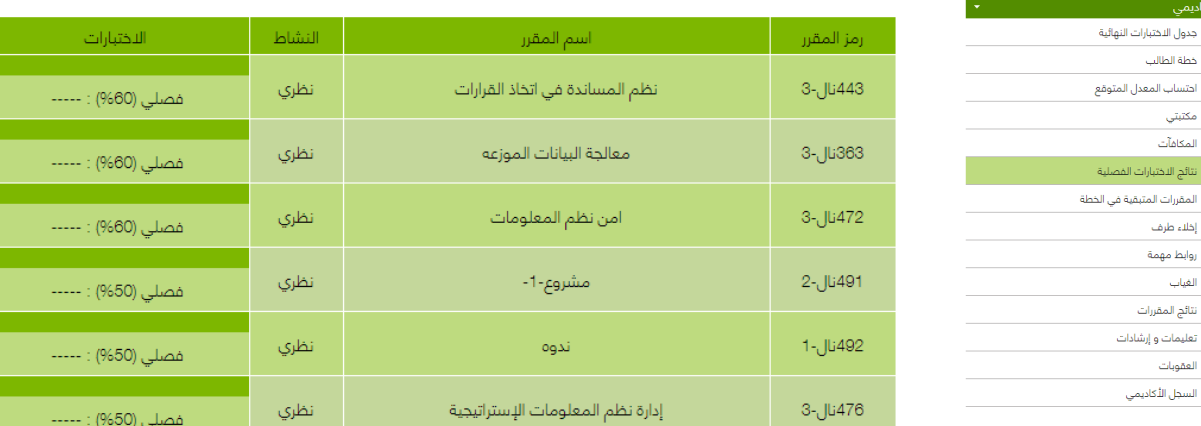

#### الفصل الاول 40/41

## خدمة استعراض النتائج الفصلية

### رصد الدرجات الفصلية من قبل عضو هيئة التدريس

### طريقة الدخول للخدمة:

- الدخول للبوابة أكاديميا
- اختيار أيقونة ما يتعلق بالطالب
	- اختيار رصد الدرجات
		- اختيار الشعبة
	- ادخال الدرجات الفصلية
		- حفظ المدخالت

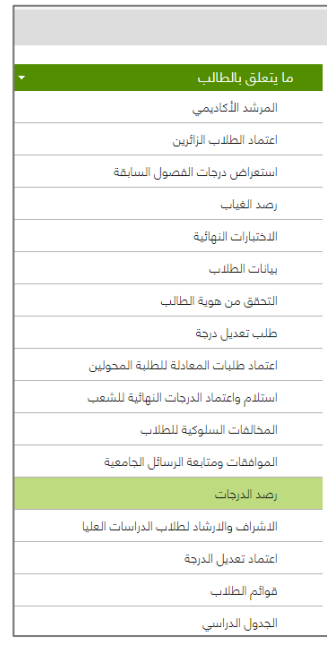

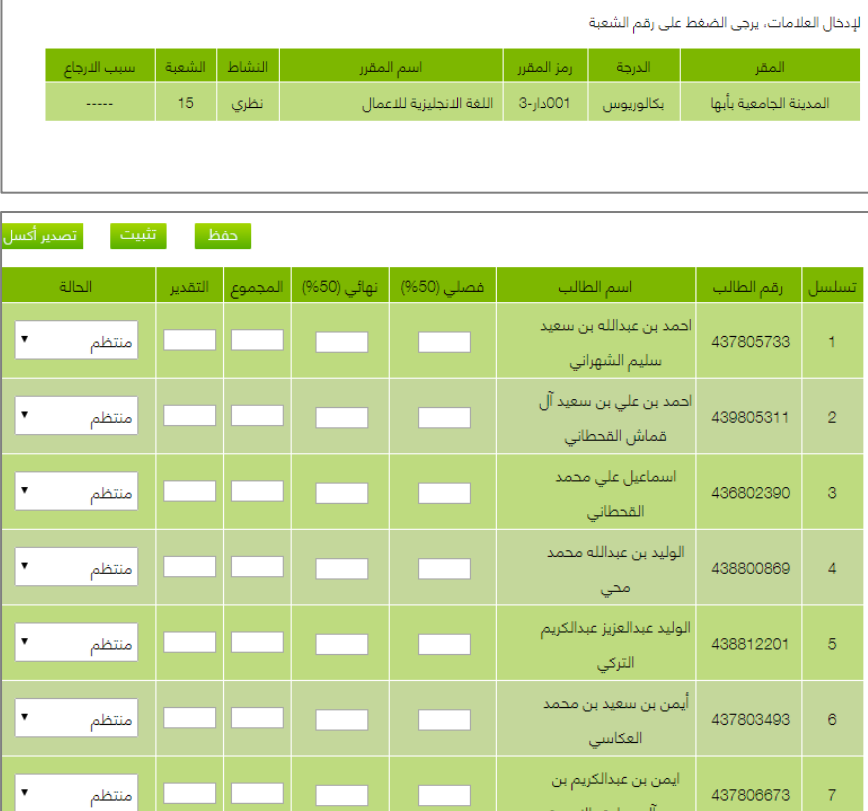

## خدمه روابط مهمه

<span id="page-9-0"></span>تتيح للطالب إمكانية الوصول السريع لجميع المستندات الرسمية والروابط التعليمية الهامة على بوابة الطالب أكاديميا

### المستفيد من الخدمة:

- الطالب
- الكليات

## طريقة الدخول إلى الروابط المهمة:

- الدخول إلى أكاديميا
- اختيار تبويب أكاديمي
	- روابط مهمة

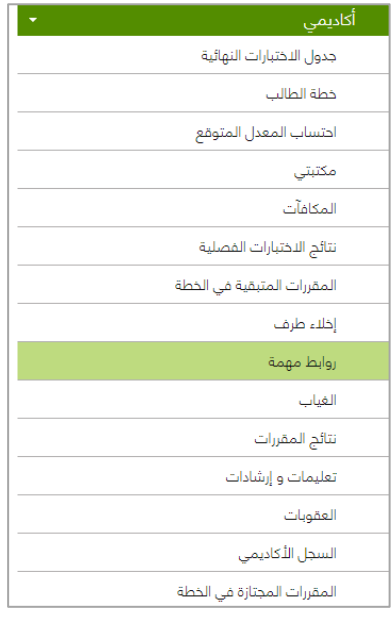

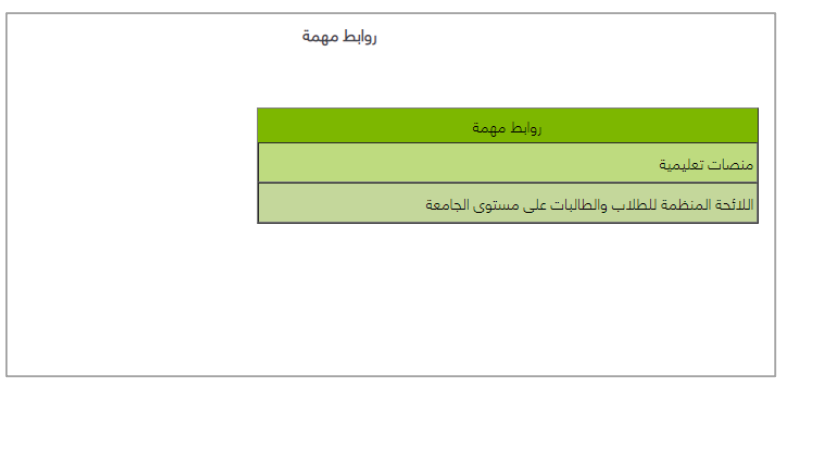

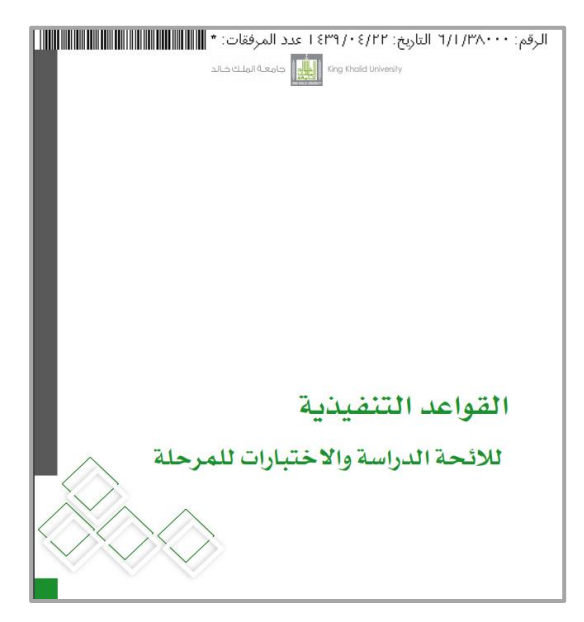

## خدمة طلبات المعادلة للطالب المحولين

## ادخال طلب معادلة خارجية:

<span id="page-10-0"></span>تتيح الخدمة إمكانية طلب معادلة مواد سبق دراستها للطالب المحولين من جامعات أخرى إلى جامعة الملك خالد

## المستفيد من الخدمة:

- الطالب

## طريقة الوصول للخدمة:

- فتح البوابة أكاديميا
- اختيار تبويب خدماتي
- طلب معادالت خارجية
- الموافقة على االقرار

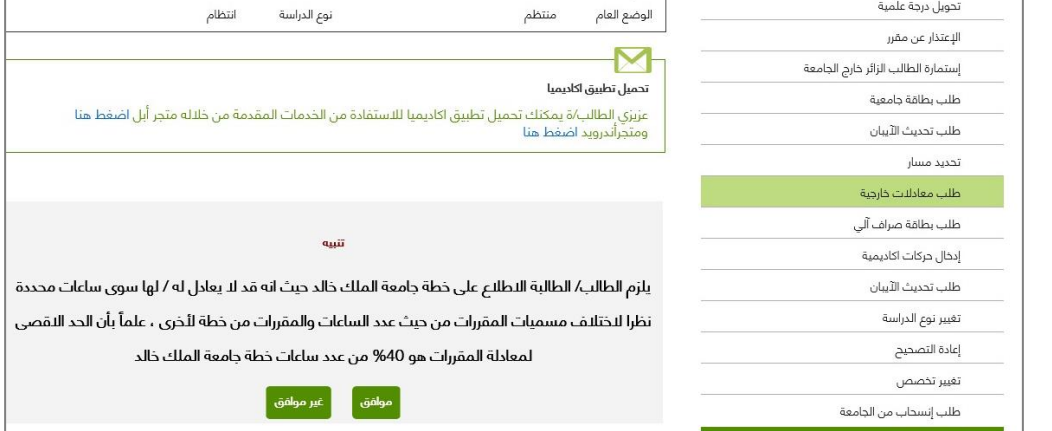

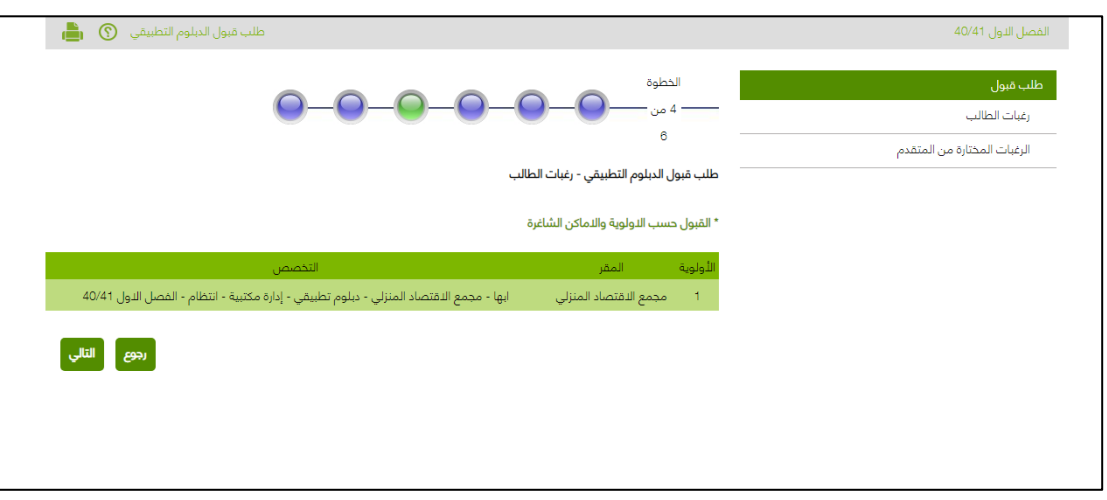

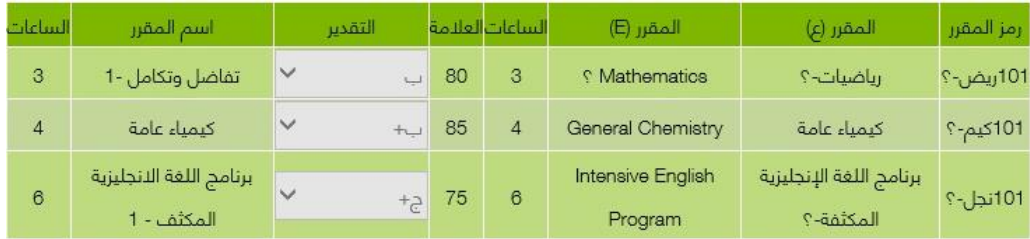

## خدمة طلبات المعادلة للطالب المحولين

### طلبات المعادلة للطالب المحولين:

تمكن الخدمة رئيس القسم اعتماد طلبات الطالب المتقدمين بطلب معادالت خارجيه إلكترونيًا وفقًا لالئحة الدراسة واالختبارات

### طريقة اعتماد الطلبات:

- الدخول إلى البوابة أكاديميا
- اختيار تبويب ما يتعلق بالطالب
- اعتماد طلبات المعادلة للطلبة المحولين
	- اختيار الفصل وحالة الطلب
- ستظهر جميع أسماء الطلبة المتقدمين بطلب معادلة
- اظهار التفاصيل والتأكد من أحقية الطالب مع إمكانية التعديل
	- الضغط على االعتماد النهائي

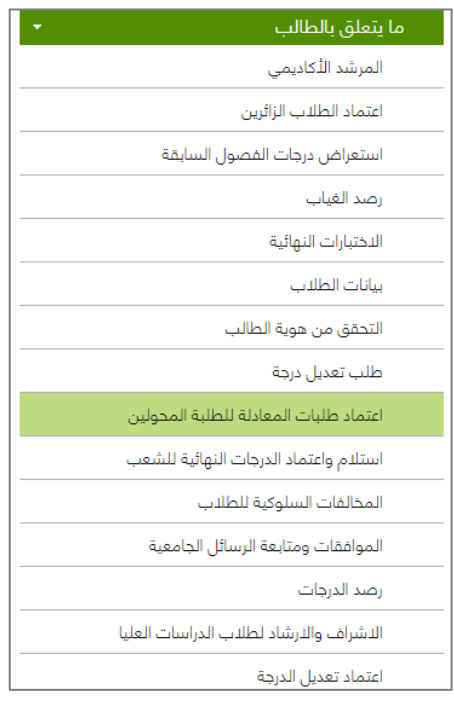

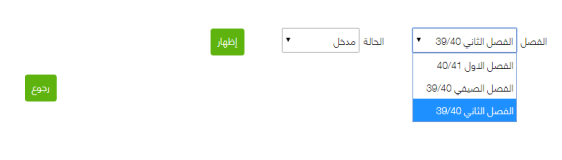

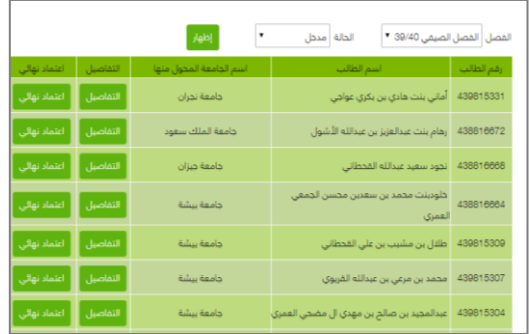

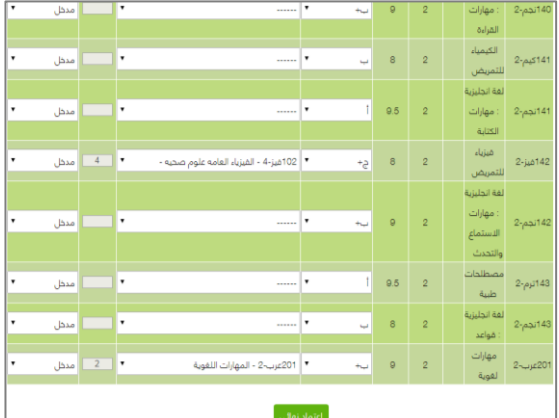

#### المستفيد من الخدمة

رئيس القسم

## خدمة طلب بطاقة جامعية

<span id="page-12-0"></span>تتيح الخدمة للطالب طلب بطاقة جامعية أخرى بشكل الكتروني في حال فقدان أو تلف البطاقة القديمة

.<br>ستمارة الطالب الزائر خارج الجامعة

الإعتدار من مقرر<br>ا

#### المستفيد من الخدمة:

- الطالب

#### طريقة الدخول للخدمة:

- الدخول إلى البوابة أكاديميا
	- اختيار تبويب خدماتي
	- طلب بطاقة جامعية
- اختيار نوع الطلب ثم تأكيده

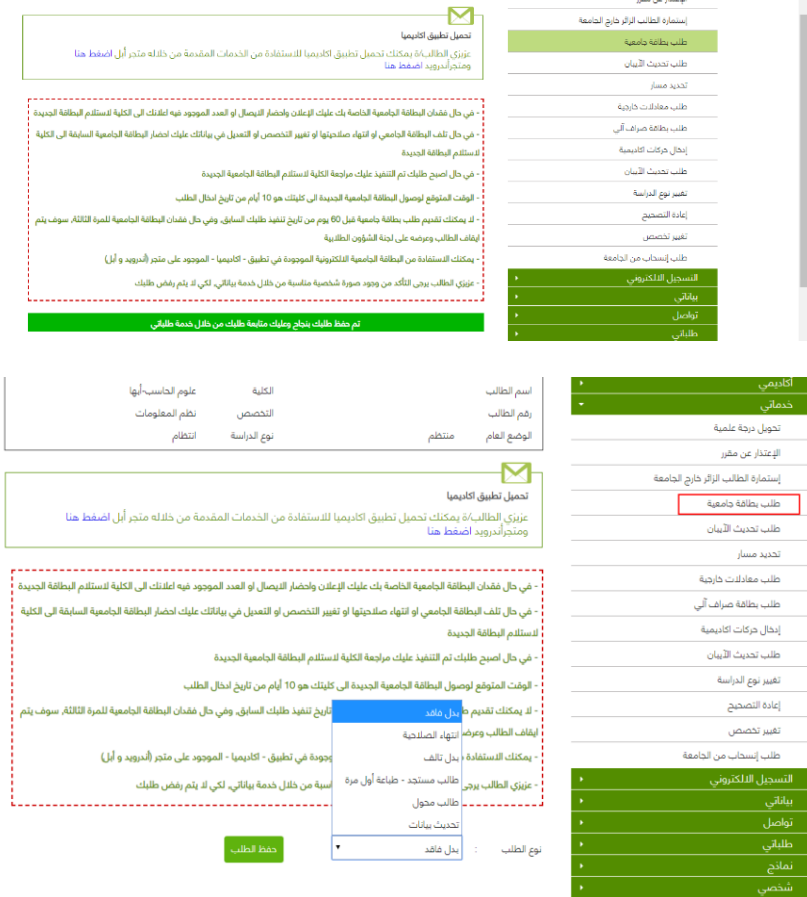

يمكن للطالب متابعة تنفيذ الـطلب من عدمه من تبويب طلباتي في حال تنفيذ الطلب سوف يتم ارسال البطاقة إلى كلية الطالب

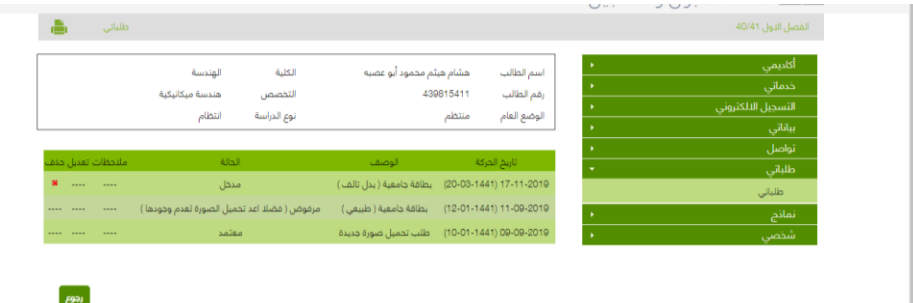

## خدمة طلبات الطالب الزائرين

## خدمة تقديم طلب زائر إلى خارج الجامعة:

<span id="page-13-0"></span>تتيح للطالب تقديم طلب إلكتروني لطلب الموافقة على الدراسة كزائر خارج جامعة الملك خالد

#### المستفيد من الخدمة:

- الطالب

### طريقة الوصول للخدمة:

- فتح البوابة أكاديميا
- اختيار تبويب خدماتي
- استمارة الطالب الزائر إلى خارج الجامعة
	- تقديم طلب االستمارة
- اختيار الجامعة التي يرغب الطالب الدراسة فيها
	- ادخال المواد وحفظ الطلب

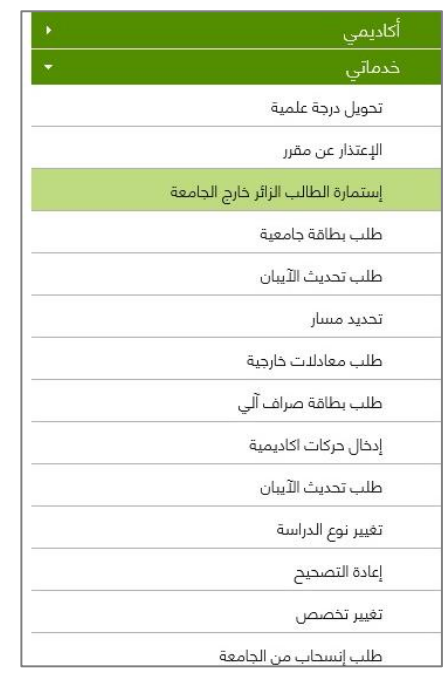

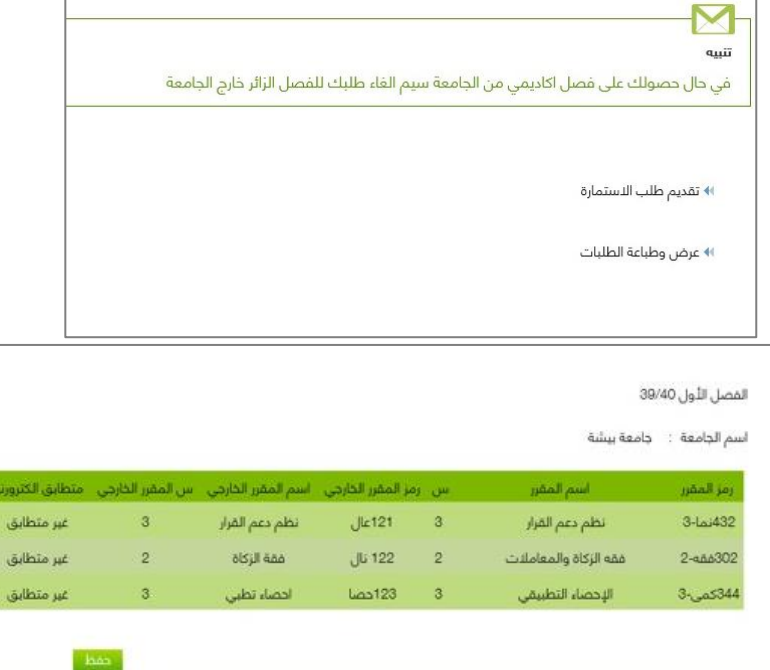

## خدمة اعتماد الطالب الزائرين

## اعتماد طلبات الطالب الزائرين:

يمكن لرئيس القسم من خالل هذه الخدمة اعتماد الدراسة للطالب الراغبين بالزائر إلى خارج الجامعة.

#### المستفيد من الخدمة:

- رئيس القسم
	- الطالب

## طريقة الوصول للخدمة:

- فتح البوابة أكاديميا
- اختيار تبويب ما يتعلق بالطالب
	- اعتماد الطالب الزائرين
	- اختيار الفصل ونوع اإلجراء
- ستظهر جميع الطلبات المدخلة من قبل الطالب
- الدخول للتفاصيل لمعرفة المواد المضافة والتأكد من مطابقتها
	- الضغط على زر اعتماد الدراسة

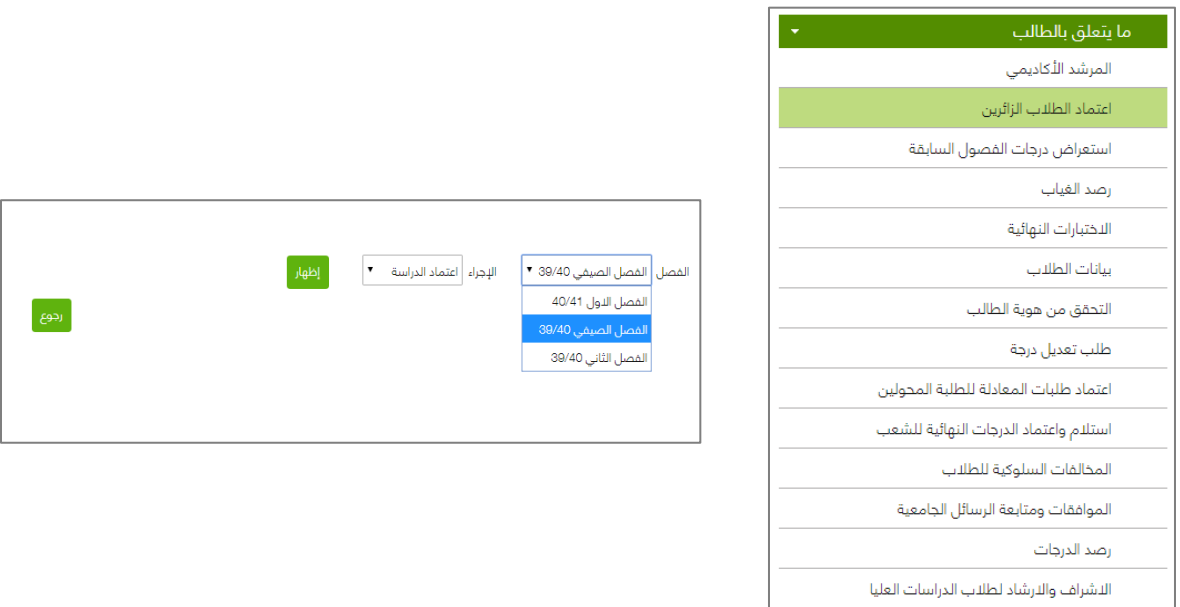

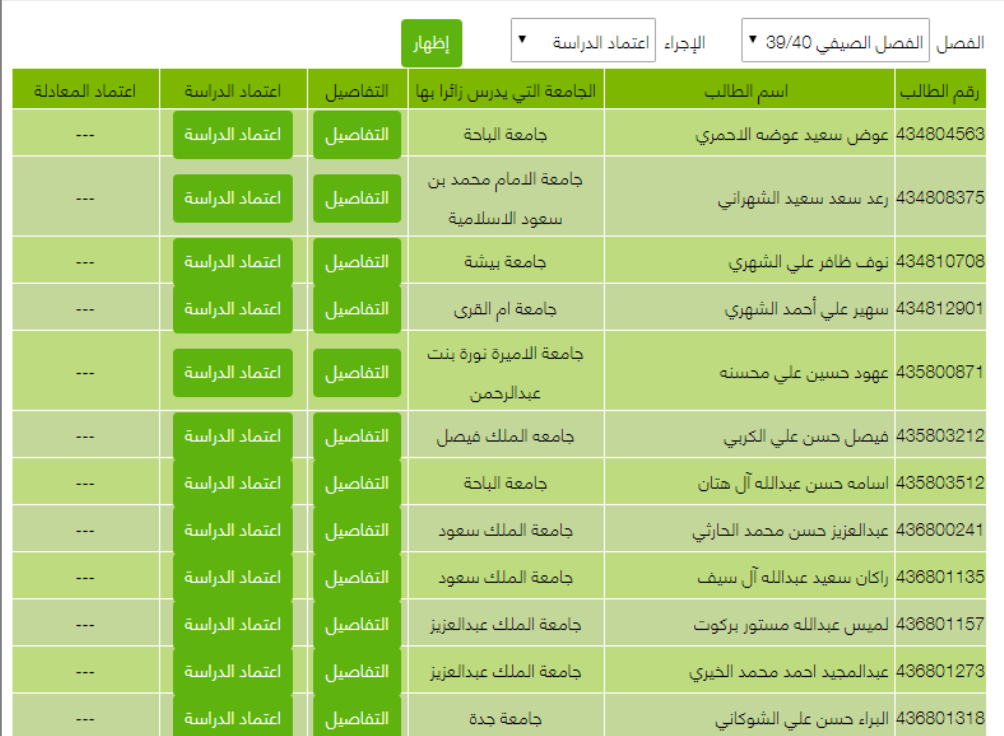

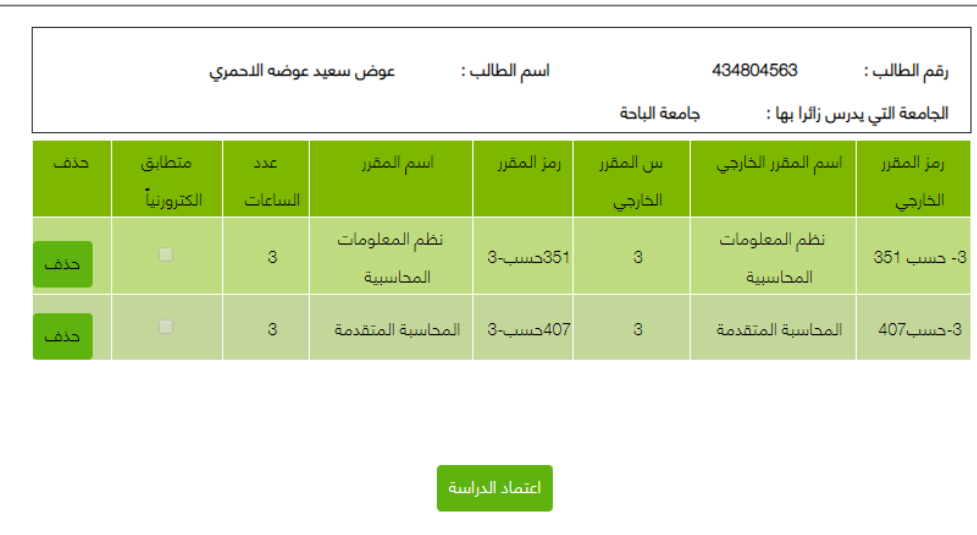

#### مالحظة:

يمكن للطالب بعد اعتماد الدراسة من قبل رئيس القسم طباعة استمارة الزائر من أكاديميا من خالل < عرض وطباعة الطلبات

## خدمة بياناتي

<span id="page-16-0"></span>تتيح للطالب إمكانية استعراض معلوماته الأساسية على النظام الأكاديمي كالاسم باللغتين العربية والانجليزية و اإليميل ورقم الجوال والمعدل التراكمي والكلية والتخصص التابع لها الطالب

### المستفيد من الخدمة:

- الطالب

## آلية عمل الخدمة:

- الدخول إلى البوابة أكاديميا
	- من تبويب بياناتي
		- اختيار بياناتي

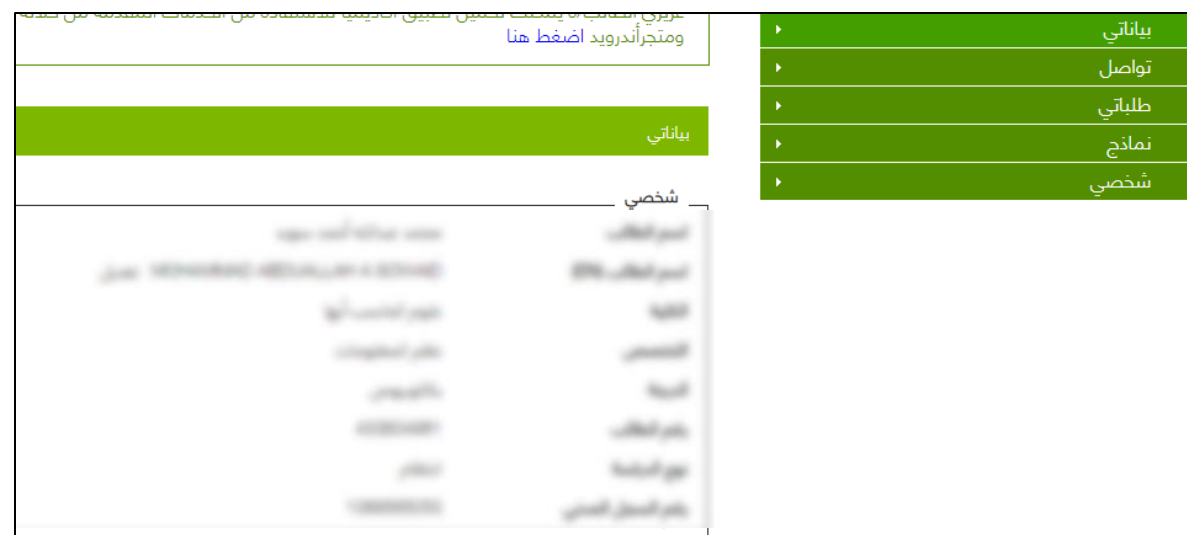

## خدمة ادخال حركات اكاديمية

تسهيل تقديم طلب إلكتروني لتنفيذ إحدى الحركات الأكاديمية كالاعتذار والتأجيل دون الحاجة إلى مراجعة العمادة

#### المستفيد من الخدمة:

- الطالب

## آلية عمل الخدمة:

- الدخول إلى البوابة أكاديميا
- من تبويب خدماتى اختيار (ادخال حركات أكاديمية)
- ادخال نوع الحركة والسبب ثم تأكيد وحفظ الطلب

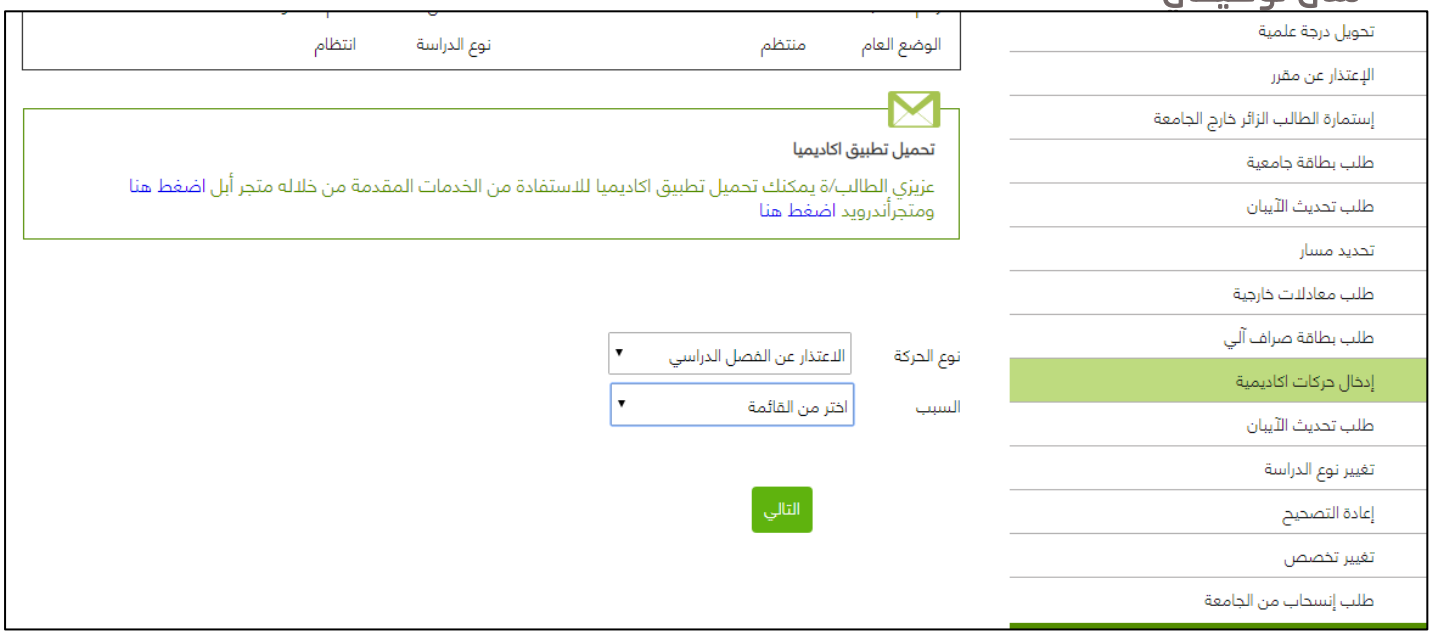

## <span id="page-18-0"></span>خدمة تحميل الصورة الشخصية للطالب

خدمة تحميل الصورة الشخصية للطلاب تتيح للطالب إرفاق صورة شخصية وذلك لتسهيل الحصول على طباعة البطاقة الجامعية

#### المستفيد من الخدمة:

- الطالب

### آلية عمل الخدمة:

- الدخول إلى البوابة أكاديميا
	- من تبويب شخصي
- تحميل الصورة الشخصية للطالب
- قراءة اإلقرار والشروط والموافقة عليها
	- ارفاق الصورة ثم حفظ الطلب

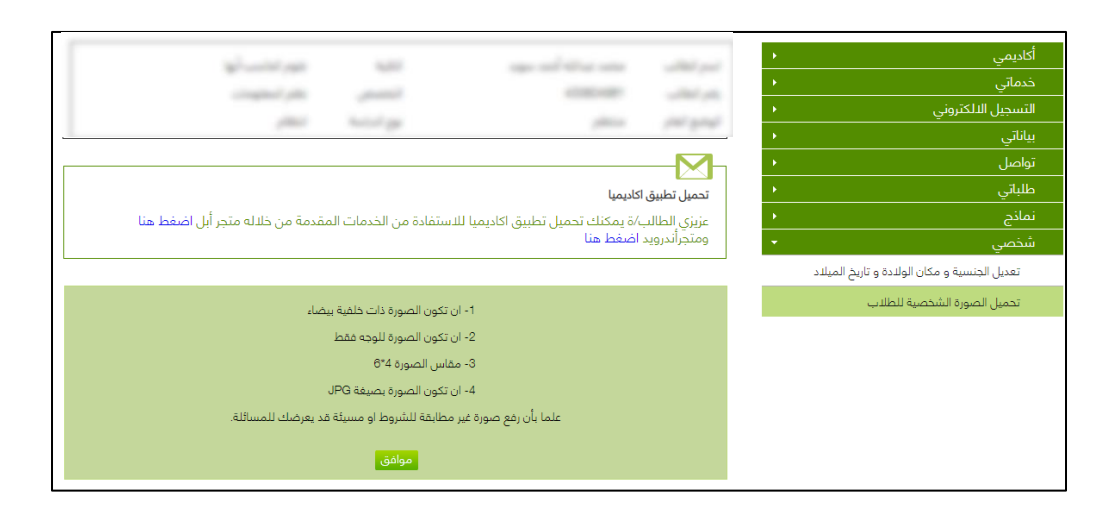

<span id="page-18-1"></span>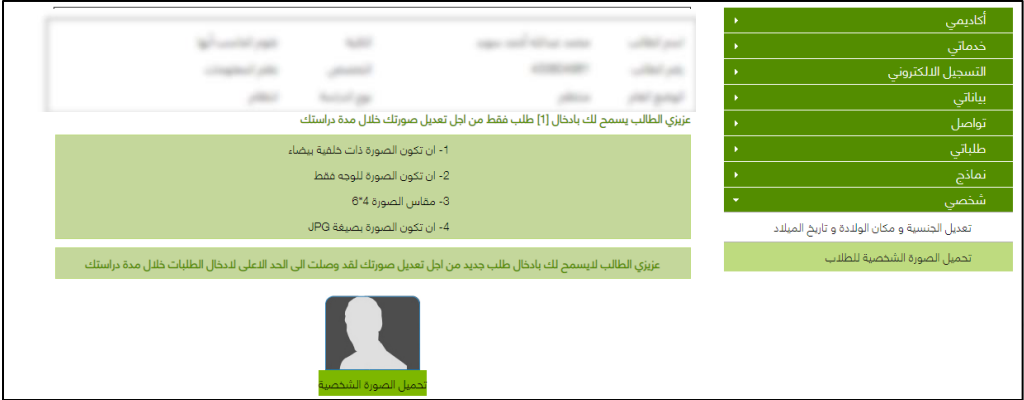

## <span id="page-19-0"></span>خدمة االعتذار عن مقرر

تقديم طلب إلكتروني للاعتذار عن مقرر دراسي وفق شروط لائحة الدراسة والاختبارات

#### المستفيد من الخدمة:

- الطالب

## آلية عمل الخدمة:

- الدخول إلى البوابة أكاديميا
- من تبويب القبول اختيار )اعتذار عن مقرر(
	- اختيار المقرر ثم حفظ الطلب

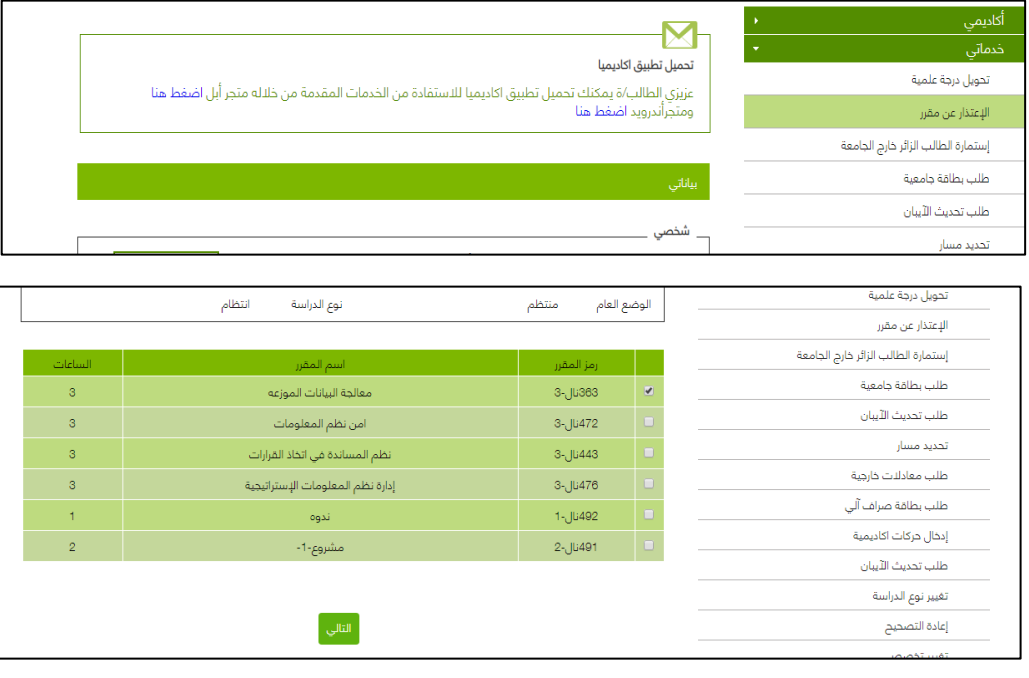

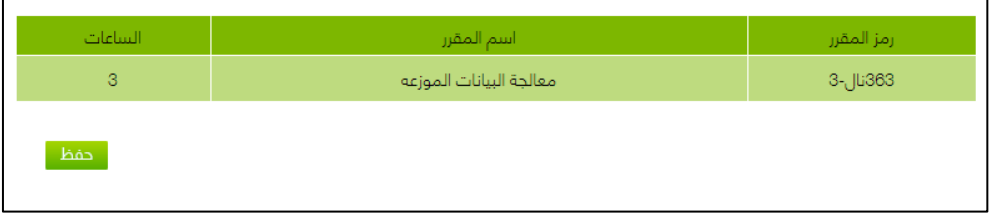

## خدمة تعديل البيانات الشخصية )الجنسية / مكان وتاريخ الميالد(

<span id="page-20-0"></span>يمكن للطالب من خالل الخدمة تعديل جنسيته ومكان الميالد وتاريخه وال يتم ذلك اال بإرفاق ما يلزم من المستندات الرسمية

### المستفيد من الخدمة:

- الطالب

## آلية عمل الخدمة:

- الدخول إلى البوابة أكاديميا
- من تبويب شخصي اختيار (تعديل الجنسية ومكان الميلاد وتاريخ الميلاد)
	- تعبئة الحقول والمستندات المطلوبة ثم حفظ الطلب

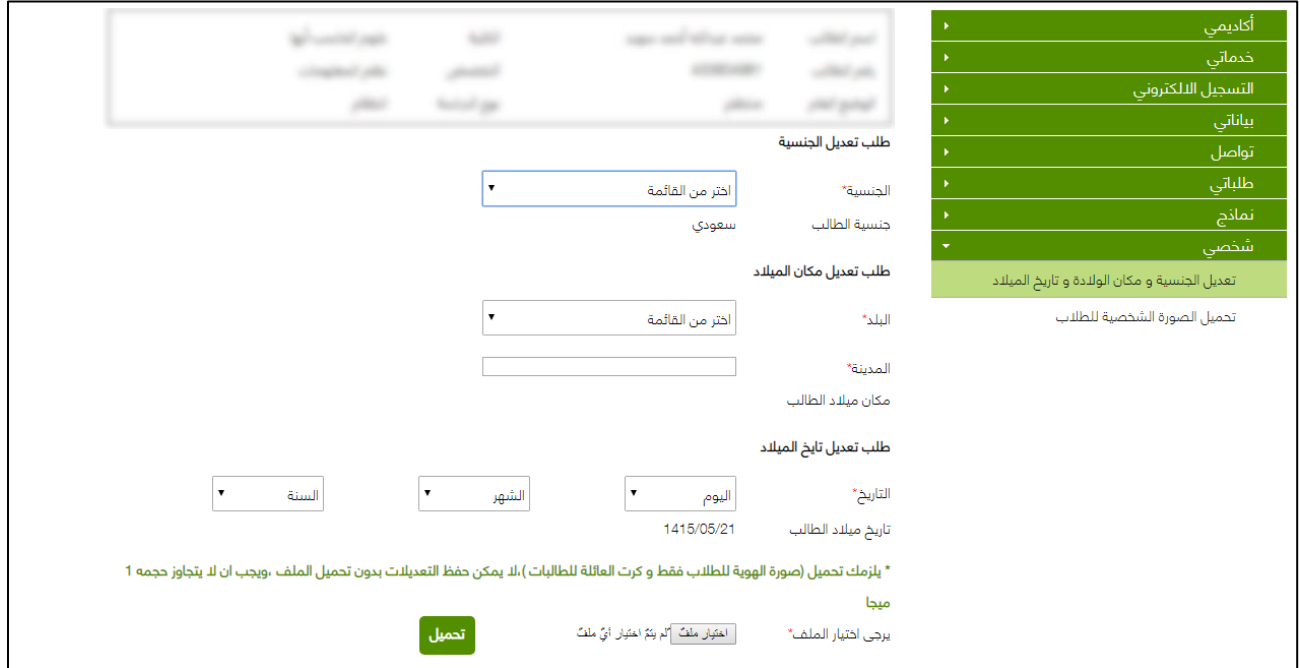

## <span id="page-21-0"></span>خدمة استعراض الجدول الدراسي

تمكن الطالب من االطالع وطباعة الجدول الدراسي مع إمكانية استعراض المحاضرين والقاعات التابعة للشعب

#### المستفيد من الخدمة:

- الطالب

## آلية عمل الخدمة:

- الدخول إلى البوابة أكاديميا
- من تبويب التسجيل االلكتروني
	- اختيار (جدولی)

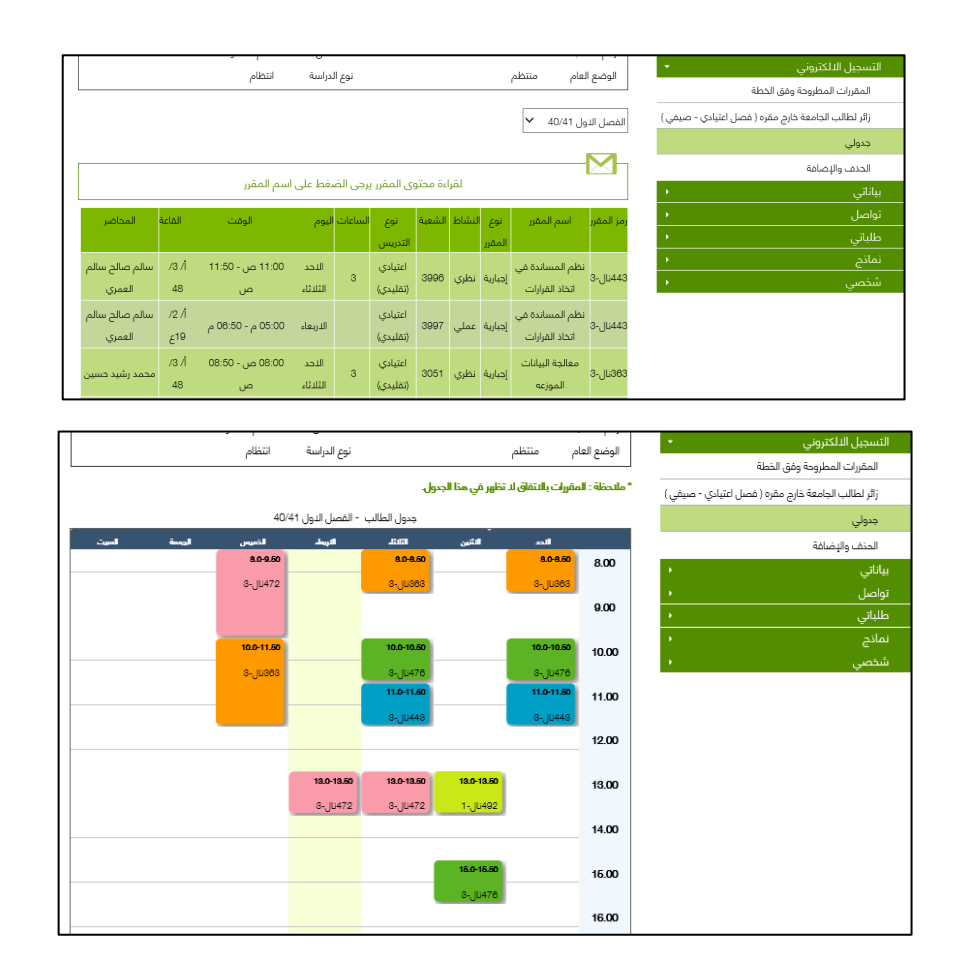

## <span id="page-22-0"></span>خدمة طلب بطاقة صراف آلي

تتيح للطالب طلب بطاقة صراف آلي في حال فقدانها او تلفها أو الرغبة في تجديدها كما تتيح الخدمة أمكانية تغيير الرقم السري في حال نسيانه

#### المستفيد من الخدمة:

- الطالب

#### آلية عمل الخدمة:

- الدخول إلى البوابة أكاديميا
	- من تبويب خدماتي
- اختيار طلب بطاقة صراف آلي
- تحديد نوع الطلب )بدل فاقد تجديد بدل تالف نسيان الرقم السري(
	- حفظ الطلب

#### يمكن متابعة حالة الطلب من (الطلبات المدخلة)

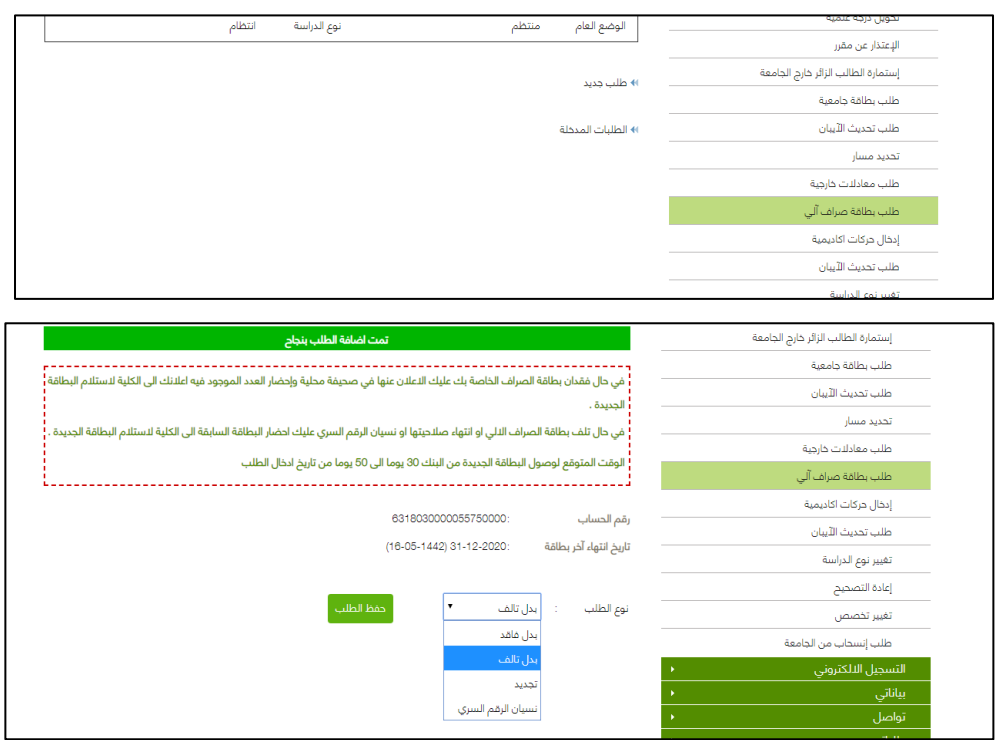

## <span id="page-23-0"></span>خدمة طلب االنسحاب من الجامعة

إمكانية تقديم طلب الكتروني بالرغبة باالنسحاب من الجامعة في حال عدم الرغبة بالمواصلة أو لدى الطالب قبول بجامعة أخرى

#### المستفيد من الخدمة:

- الطالب

### آلية عمل الخدمة:

- الدخول إلى البوابة أكاديميا
	- من تبويب خدماتي
- اختيار طلب انسحاب من الجامعة
	- اختيار ادخال حركة انسحاب
		- تحديد سبب االنسحاب
			- حفظ الطلب
- ستصل رسالة نصية للجوال المسجل على النظام تحتوي على رمز التأكيد يجب إدخالها في الخانة المخصصة الستكمال الطلب بنجاح

يمكن متابعة الرد على الاستفسار أو الطلب من (إظهار الطلبات)

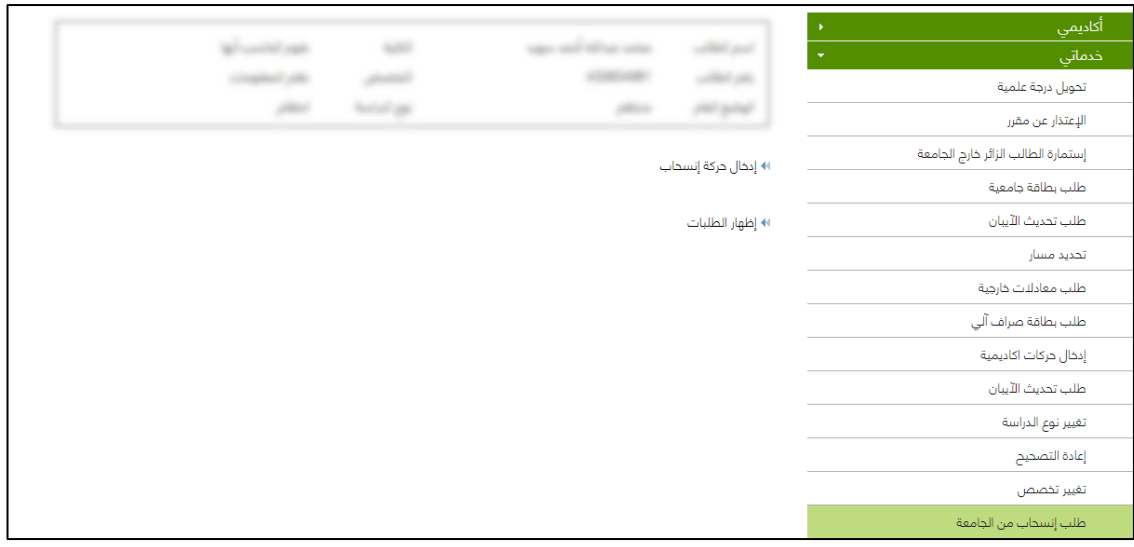

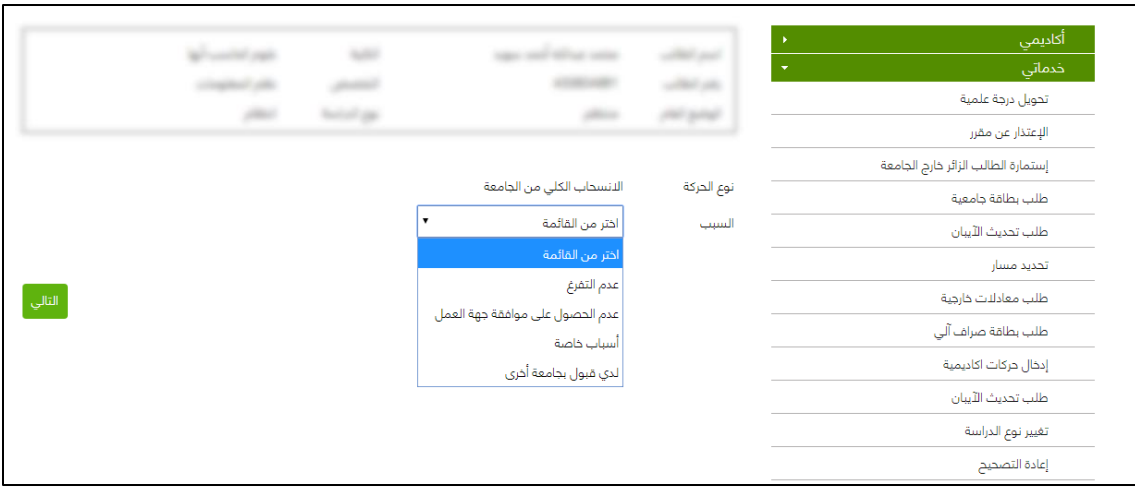

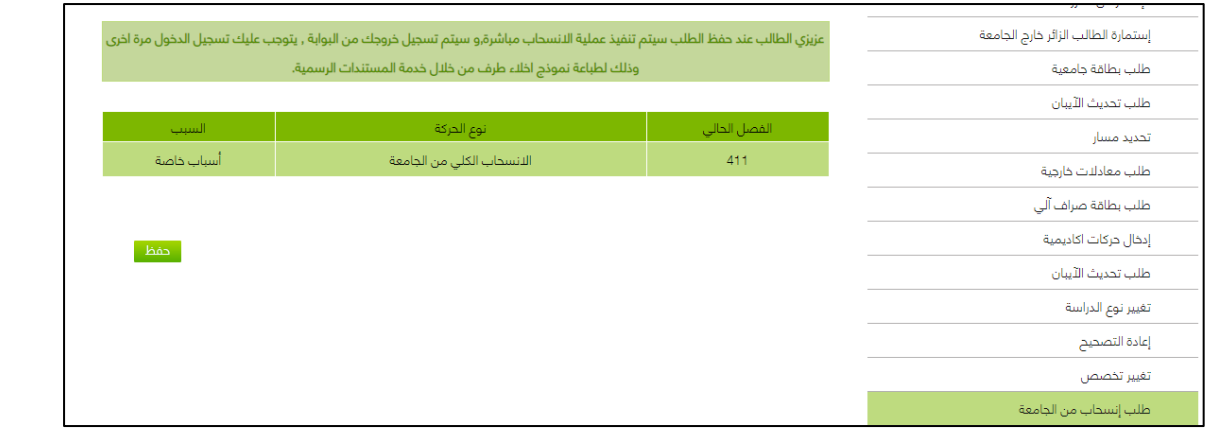

## خدمة االستعالم عن المكافآت

تمكن الطالب من استعراض المكافأة وتوضح اسباب عدم استحقاقه (في حال لم يصرف له مكافأة)

#### المستفيد من الخدمة:

- الطالب

## آلية عمل الخدمة:

- الدخول إلى البوابة أكاديميا
	- من تبويب أكاديميا
		- المكافآت

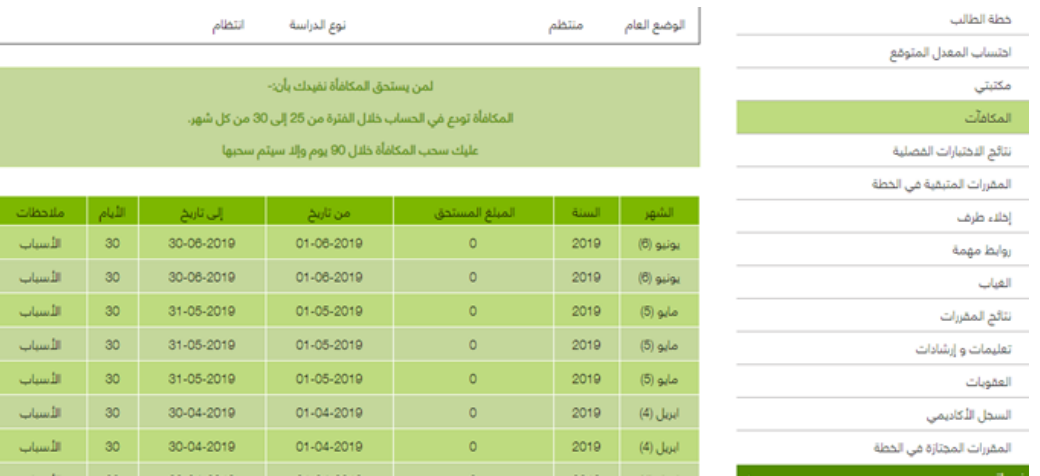

## خدمة المقررات المتبقية في الخطة

<span id="page-26-0"></span>هي المقررات التي لم يجتازها الطالب ويلزم استكمالها لنيل متطلبات التخرج

#### المستفيد من الخدمة:

- الطالب

### آلية عمل الخدمة:

- الدخول إلى البوابة أكاديميا
- من تبويب المقررات المتبقية في الخطة

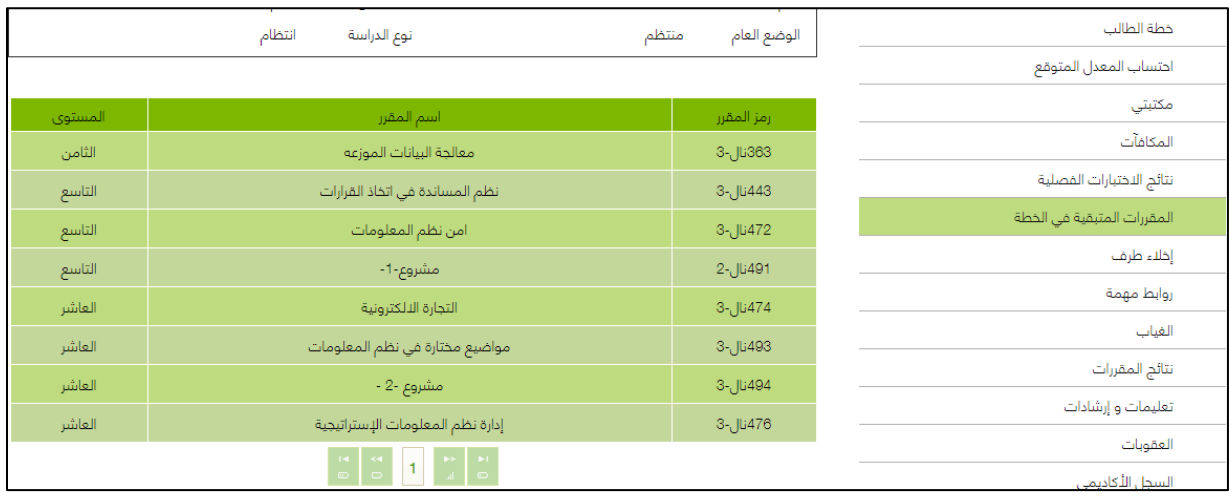

## خدمة احتساب المعدل المتوقع

<span id="page-27-0"></span>تتيح هذه الخدمة للطالب إمكانية احتساب المعدل المتوقع من خالل أكاديميا

#### المستفيد من الخدمة:

- الطالب

### آلية عمل الخدمة:

- الدخول إلى البوابة أكاديميا
	- من تبويب أكاديميا
	- احتساب المعدل المتوقع

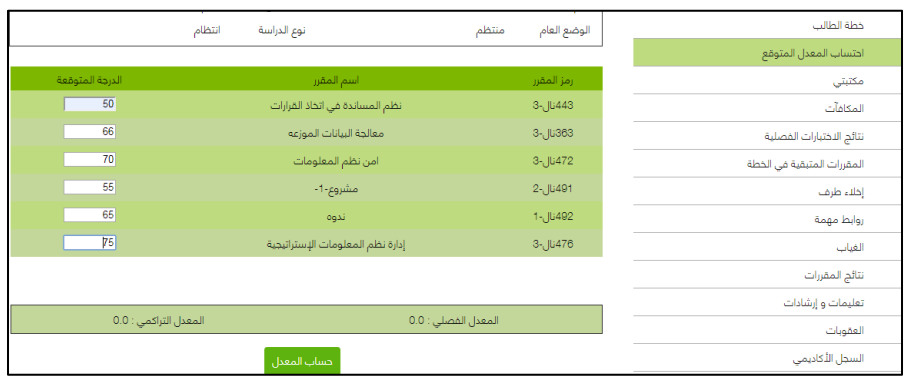

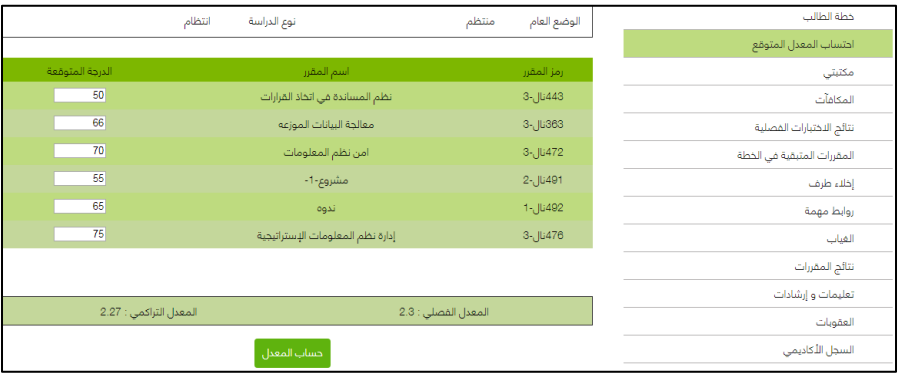

## <span id="page-28-0"></span>خدمة إخالء الطرف

يقوم الطالب بإخالء طرفه من:

- المكتبات
	- السلف
- االسكان
- المكافآت
- كليات الجامعات
- االمن والسالمة

#### المستفيد من الخدمة:

- الطالب

## آلية عمل الخدمة:

- الدخول إلى البوابة أكاديميا
	- من تبويب أكاديميا
		- اختيار اخالء طرف
- تحديد الجهات التي تم اخالء طرفه منها

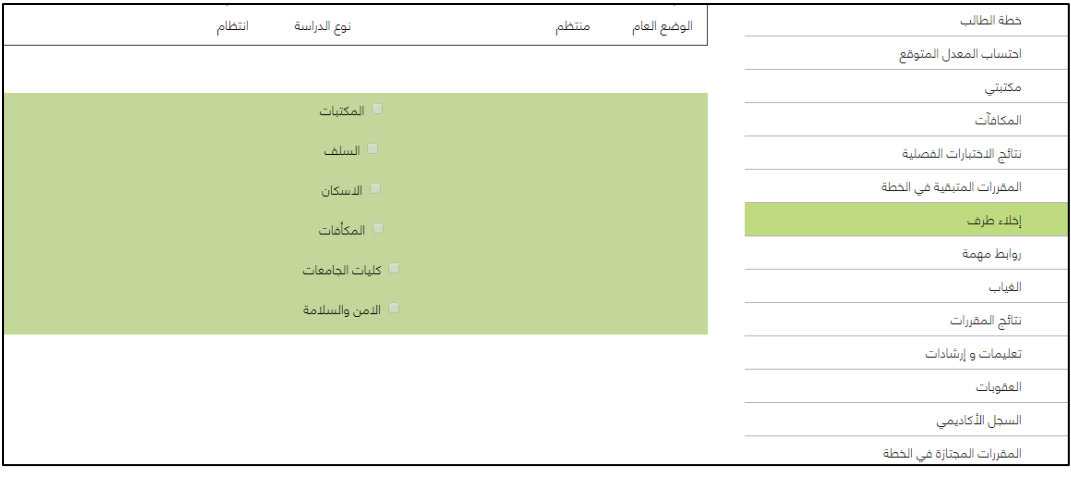

## خدمة استعراض الغياب

<span id="page-29-0"></span>تمكن الطالب من االطالع على الغياب والتأخير ونسبة الغياب بدون عذر والغياب الكلي وكذلك االنذارات

#### المستفيد من الخدمة:

- الطالب

## آلية عمل الخدمة:

- الدخول إلى البوابة أكاديميا
	- من تبويب أكاديميا
		- اختيار الغياب

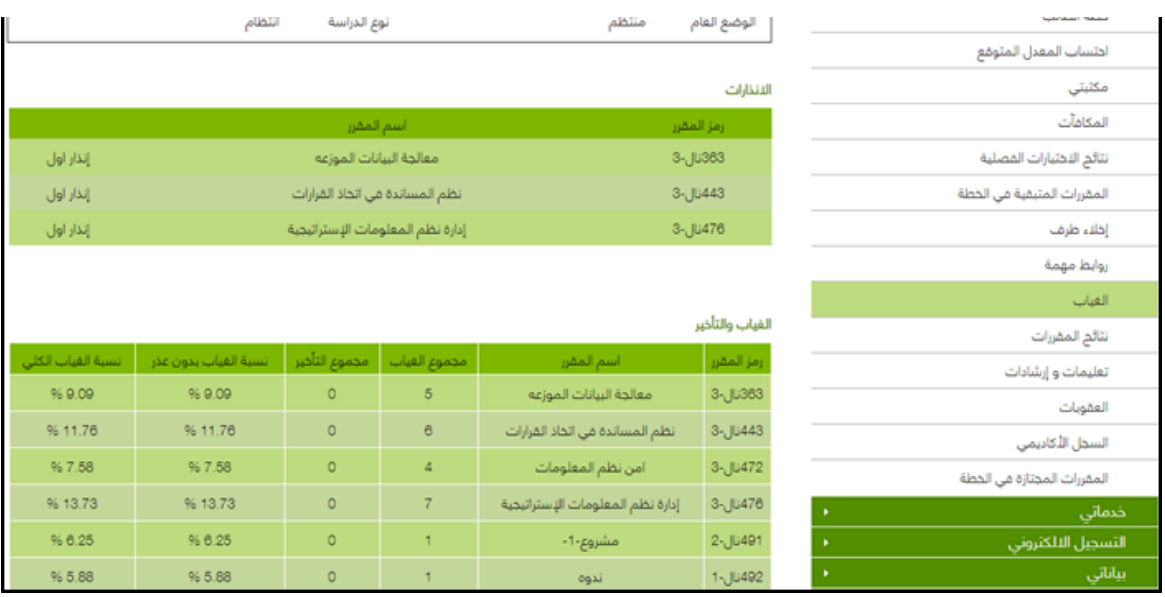

## خدمة السجل الأكاديمي

<span id="page-30-0"></span>هو سجل تعريفي للمواد التي تمت دراستها خالل الفصل الدراسي وتظهر فيه التقديرات والمعدل الفصلي والمعدل التراكمي االنذارات

#### المستفيد من الخدمة:

- الطالب

## آلية عمل الخدمة:

- الدخول إلى البوابة أكاديميا
	- من تبويب أكاديميا
	- اختيار السجل الأكاديمى

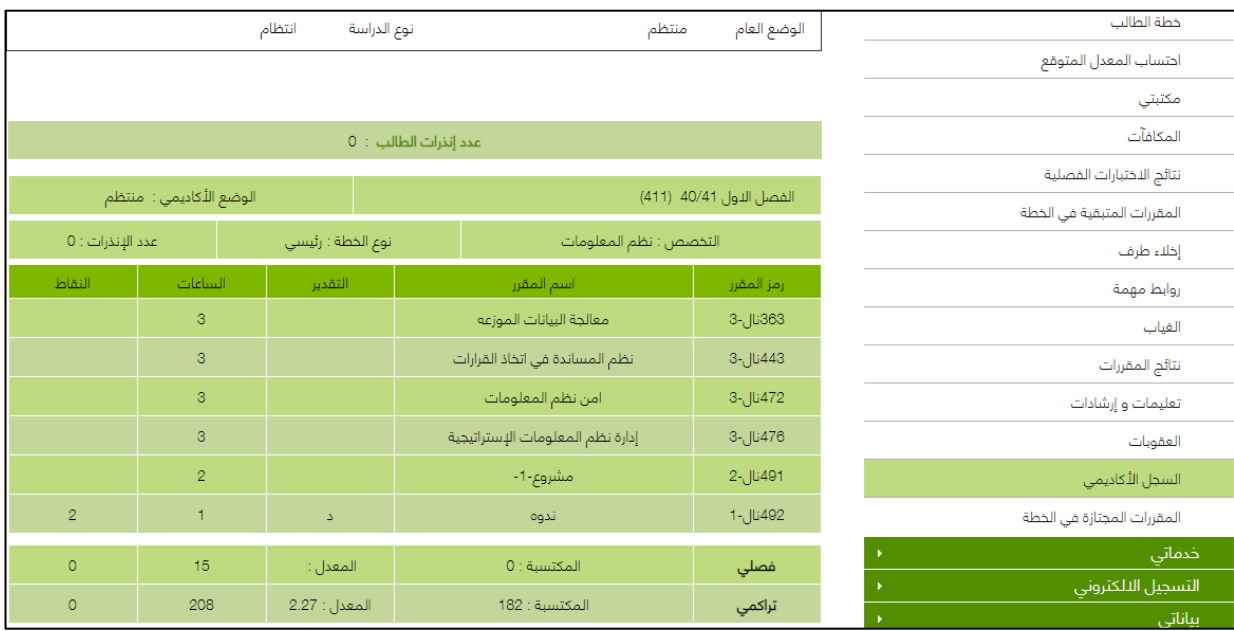

## <span id="page-31-0"></span>خدمة المقررات المجتازة في الخطة

هي المقررات التي اجتازها الطالب بنجاح

#### المستفيد من الخدمة:

- الطالب

## آلية عمل الخدمة:

- الدخول إلى البوابة أكاديميا
- من تبويب المقررات المجتازة في الخطة

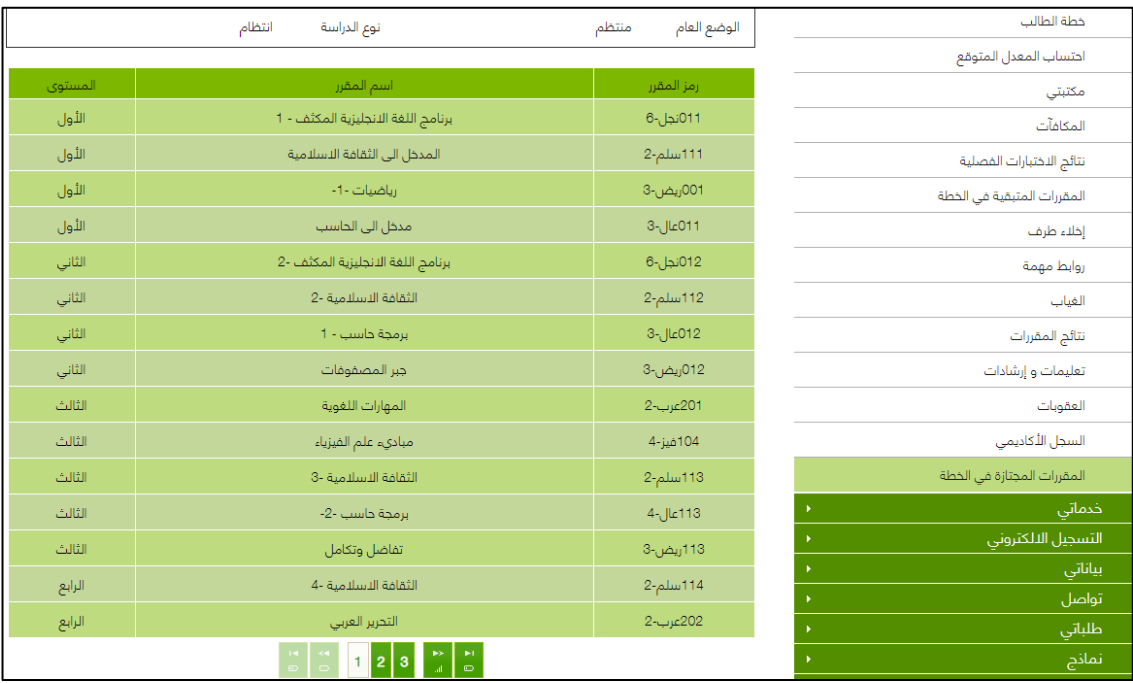

## خدمة تعليمات وإرشادات

<span id="page-32-0"></span>تتيح للطالب إمكانية الوصول للقواعد التنفيذية لالئحة الدراسة واالختبارات

#### المستفيد من الخدمة:

- الطالب

## آلية عمل الخدمة:

- الدخول إلى البوابة أكاديميا
	- اختيار تبويب أكاديميا
		- تعليمات وإرشادات

مثال توضيحي

33

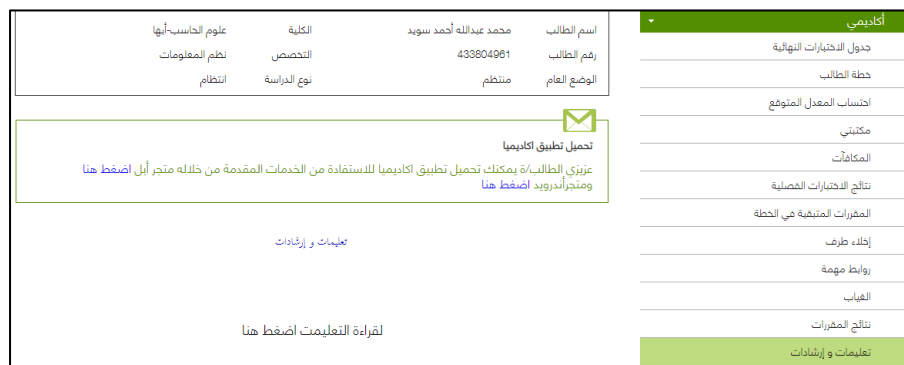

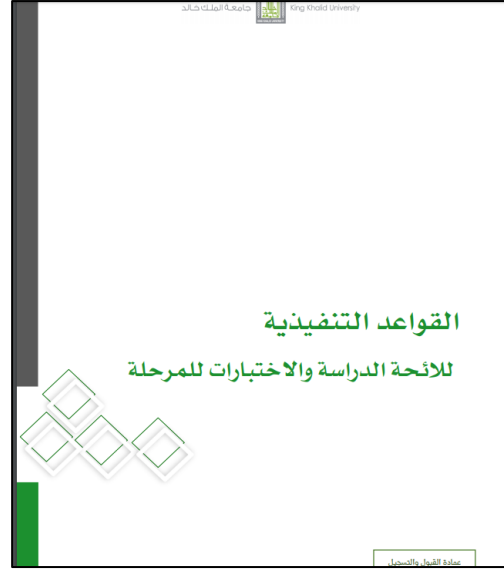

## خدمة استعراض نتائج المقررات

<span id="page-33-0"></span>تمكن الطالب من االطالع على التقديرات التي حصل عليها

#### المستفيد من الخدمة:

- الطالب

### آلية عمل الخدمة:

- الدخول إلى البوابة أكاديميا
	- اختيار تبويب أكاديميا
	- اختيار نتائج المقررات

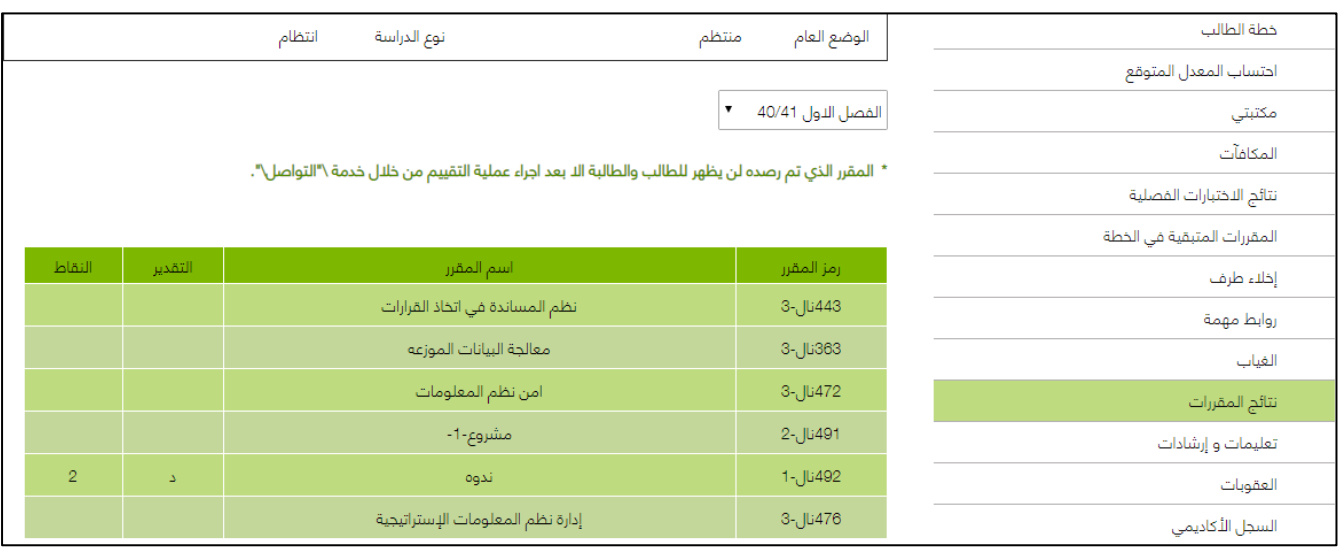

## خطة الطالب

<span id="page-34-0"></span>تتيح الخدمة للطالب االستعالم عن المقررات الدراسية اإلجبارية واالختيارية والتي تشكل متطلبات التخرج التي يجب على الطالب اجتيازها بنجاح

#### المستفيد من الخدمة:

- الطالب

### آلية عمل الخدمة:

- الدخول إلى البوابة أكاديميا
	- اختيار تبويب أكاديميا
		- اختيار خطة الطالب

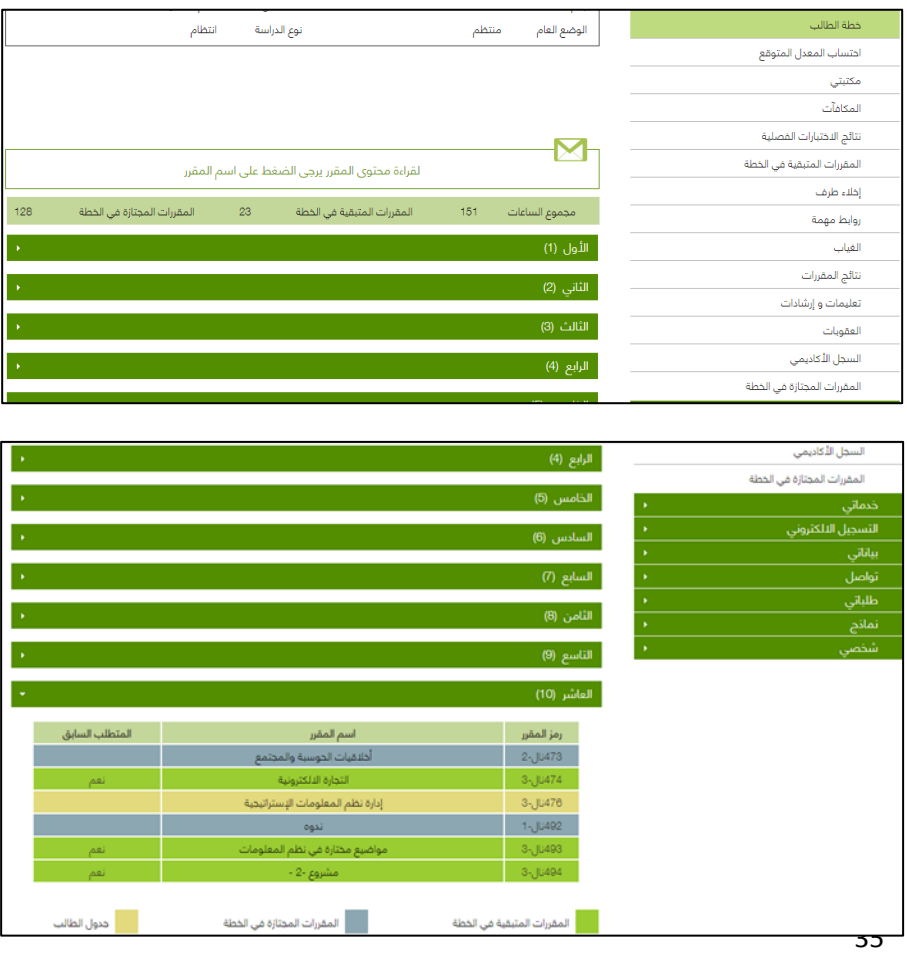

## خدمة طلباتي

<span id="page-35-0"></span>تتيح للطالب حذف وتعديل ومتابعة حالة طلباته

#### المستفيد من الخدمة:

- الطالب

## آلية عمل الخدمة:

- الدخول إلى البوابة أكاديميا
	- اختيار تبويب طلباتي
		- اختيار طلباتي

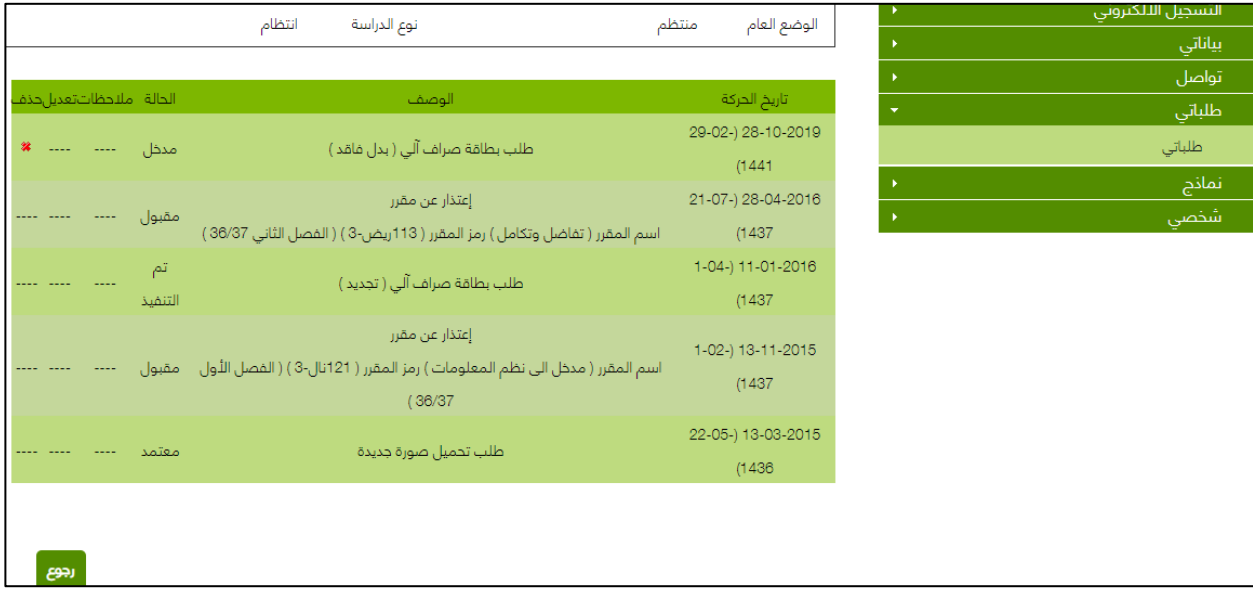

## <span id="page-36-0"></span>خدمة استمارة الطالب الزائر خارج الجامعة

خدمة إلكترونية تتيح للطالب التسجيل كطالب زائر بالجامعات الأخرى

#### المستفيد من الخدمة:

- الطالب

### آلية عمل الخدمة:

- الدخول إلى البوابة أكاديميا
	- من تبويب خدماتي
- استمارة الطالب الزائر خارج الجامعة
	- تقديم طلب استمارة

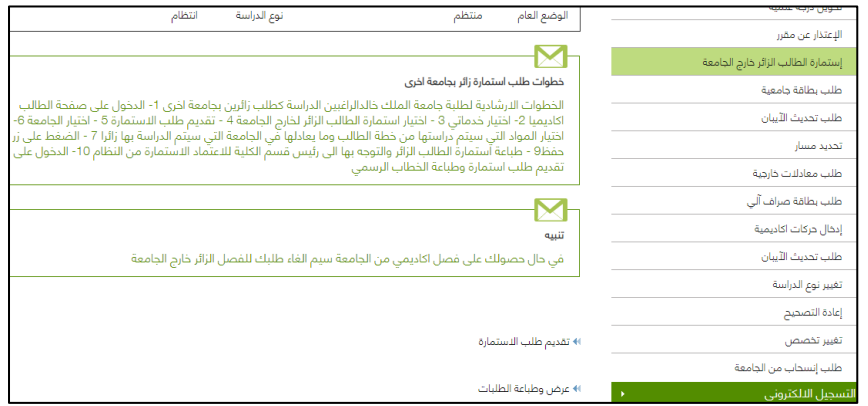

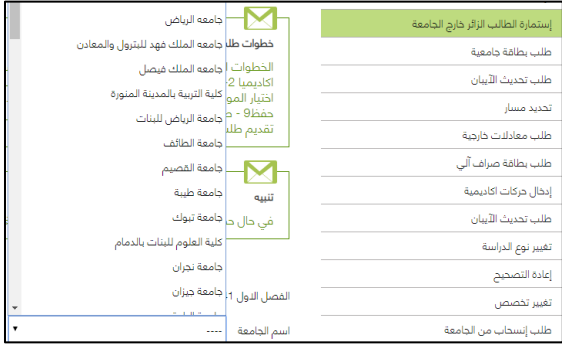

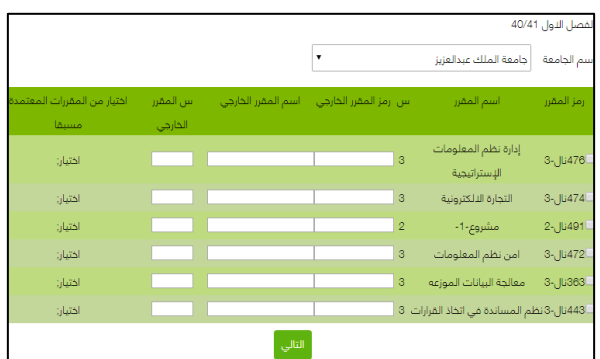

## <span id="page-37-0"></span>خدمة العقوبات

تمكن الخدمة الطالب من االستعالم عن العقوبات المرصودة لديه

#### المستفيد من الخدمة:

- الطالب

## آلية عمل الخدمة:

- الدخول إلى البوابة أكاديميا
	- اختيار تبويب أكاديمي
		- اختيار العقوبات

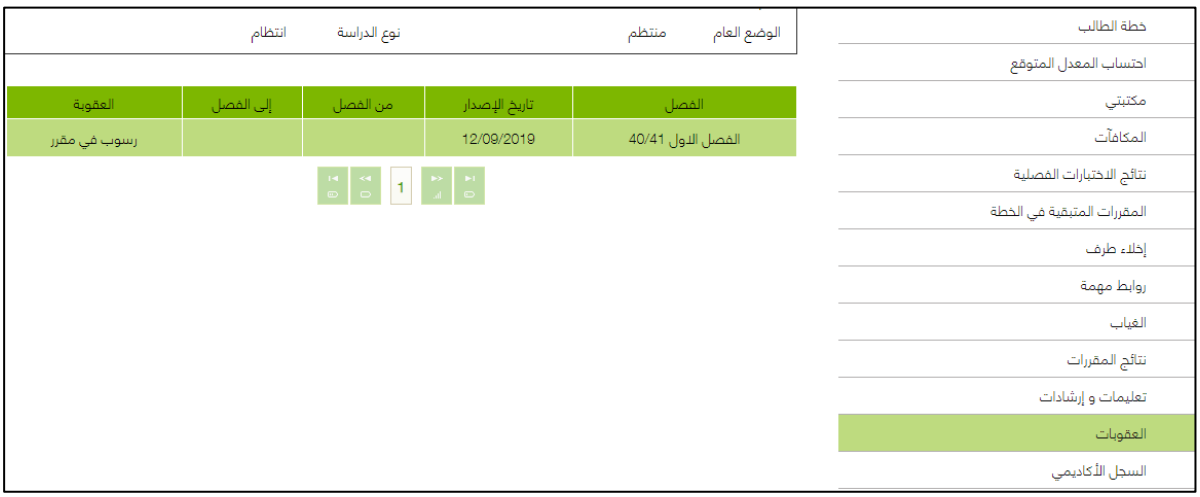

## خدمة تحويل الدرجة العلمية

<span id="page-38-0"></span>خدمة تمكن الطالب من تغيير درجته العلمية من درجة البكالوريوس إلى درجة الدبلوم

#### المستفيد من الخدمة:

- الطالب

## آلية عمل الخدمة:

- الدخول إلى البوابة أكاديميا
	- اختيار تبويب خدماتي
- اختيار تحويل الدرجة العلمية

إستمارة الطالب الزائر خارج الجامعة طلب بطاقة جامعية طلب تحديث الأيبان تحديد مسار .<br>طلب معادلات خارجية .<br>طلب بطاقة صراف آلي .<br>إدخال حركات اكاديمية طلب تحديث القصل الآول 40/41 الفصل مجمع الطلاب بمحايل عسير المقر  $\overline{\phantom{a}}$ المدينة الحامعية بالمحالة التخصص .<br>نة الخامعية بأنه |ضافة .<br>مجمع الطلاب بلعد .<br>برجي ترتيب التخد .<br>المجمع الأكاديمي للطلاب بمحايل

الإعتذار عن مقرر

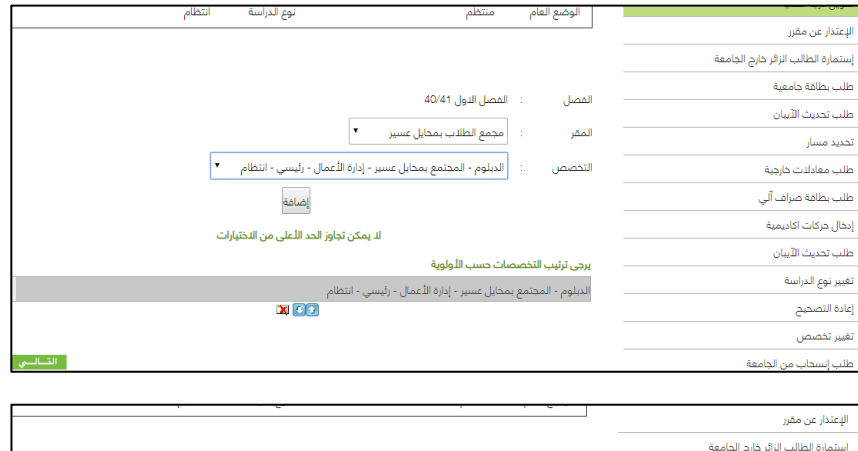

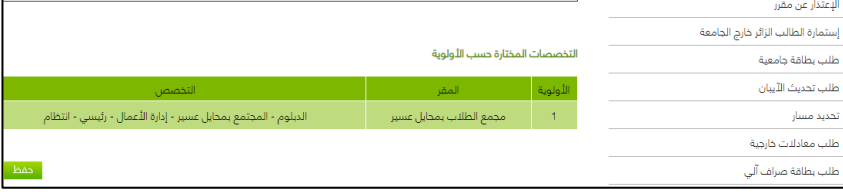

## <span id="page-39-0"></span>خدمة تغيير التخصص

تمكن الطالب من تقديم طلب إلكتروني لتغيير التخصص

#### المستفيد من الخدمة:

- الطالب

### آلية عمل الخدمة:

- الدخول إلى البوابة أكاديميا
	- اختيار تبويب خدماتي
	- اختيار تغيير التخصص

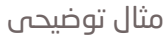

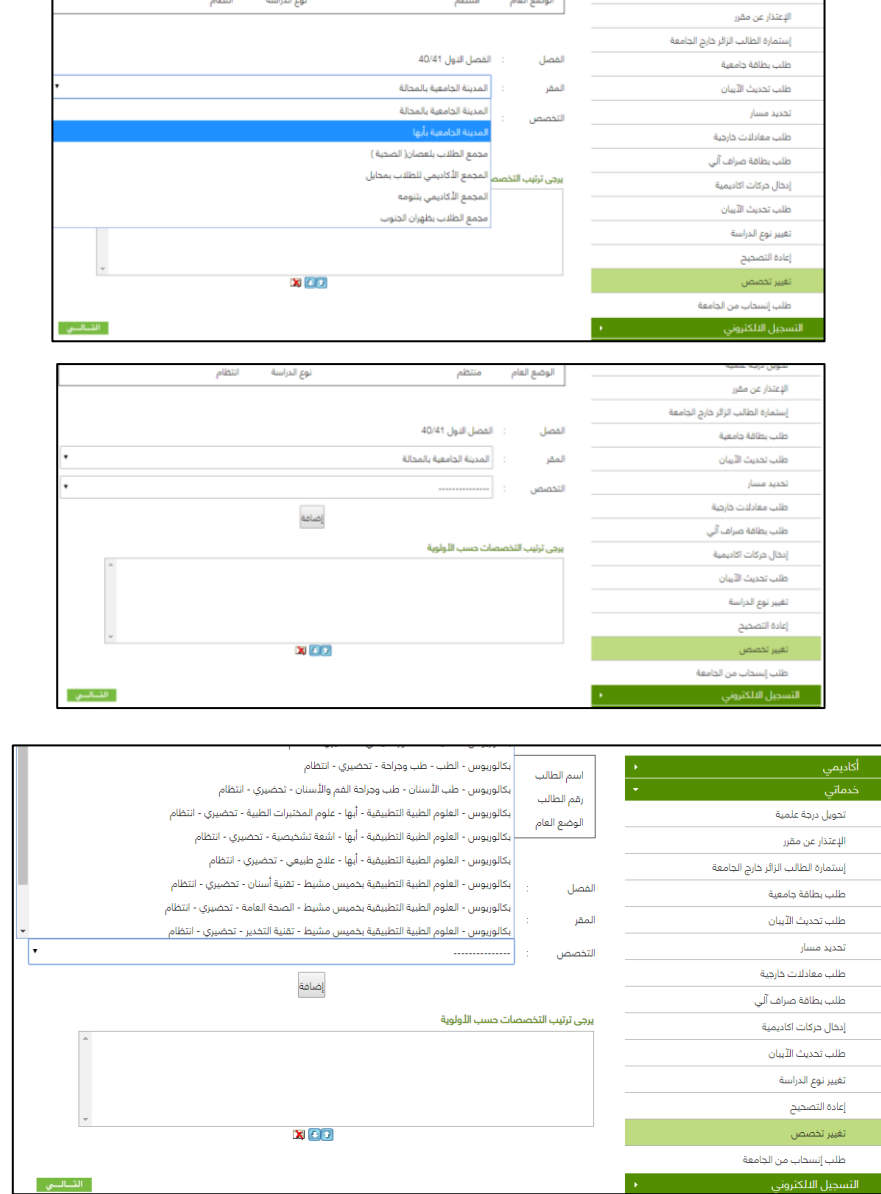

الوضع العام

منتظم

نوع الدراسة

انتظام

## <span id="page-40-0"></span>خدمة تغيير نوع الدراسة

خدمة تمكن الطالب من تقديم طلب إلكتروني لتغيير نوع الدراسة من انتساب إلى انتظام

#### المستفيد من الخدمة:

- الطالب

### آلية عمل الخدمة:

- الدخول إلى البوابة أكاديميا
	- اختيار تبويب خدماتي
	- اختيار تغيير نوع الدراسة

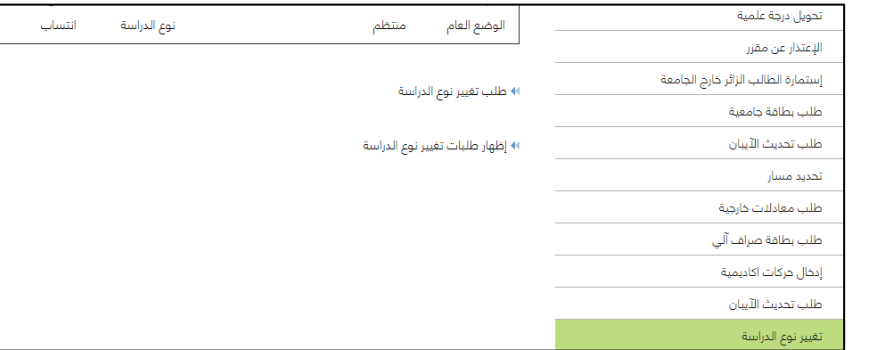

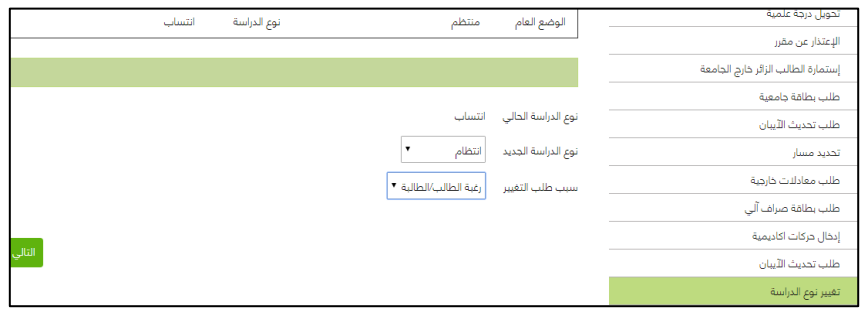

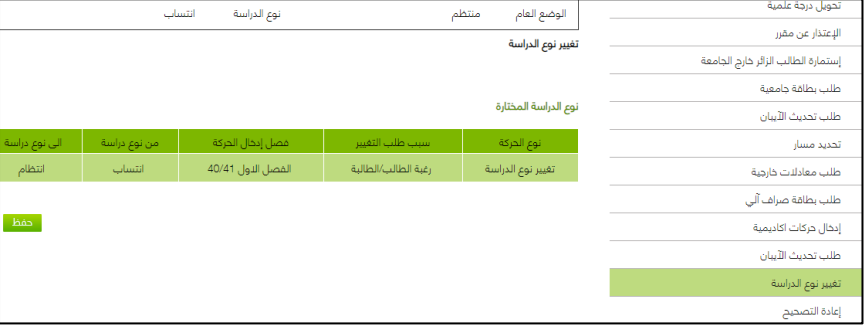

## <span id="page-41-0"></span>خدمة طلب معادالت خارجية

خدمة تمكن الطالب من معادلة مقررات تم اجتيازها في خطته الدراسية بالجامعة المحول منها

#### المستفيد من الخدمة:

- الطالب المحولين من الجامعات األخرى

### آلية عمل الخدمة:

- الدخول إلى البوابة أكاديميا
	- اختيار تبويب خدماتي
	- طلب معادالت خارجية
- كتابة رمز واسم المقرر وعدد ساعاته والتقدير موافقا للسجل

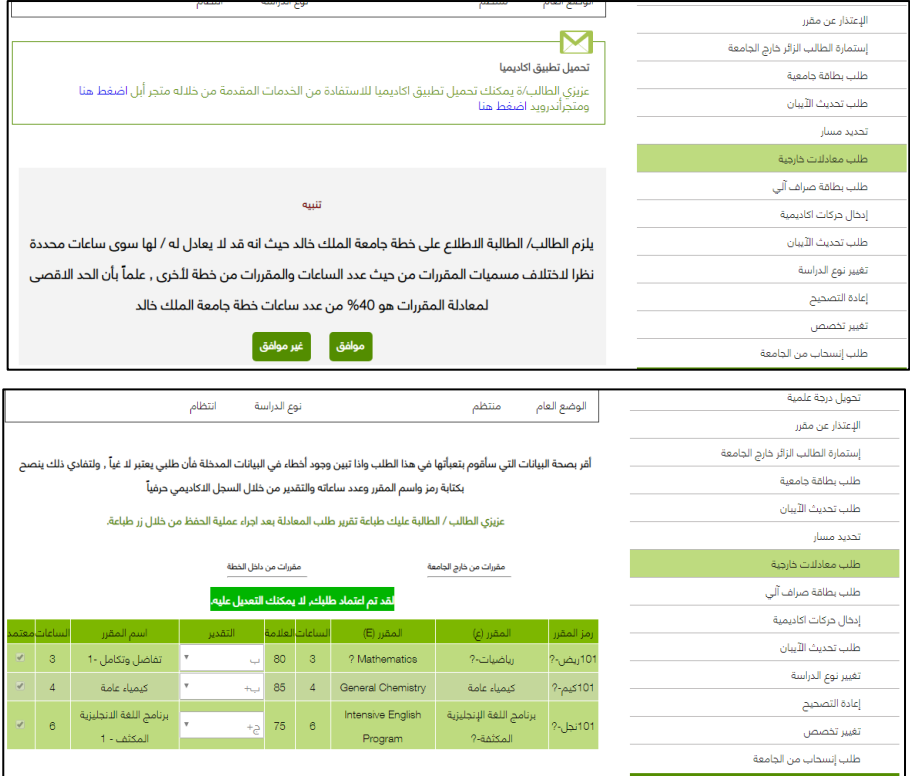